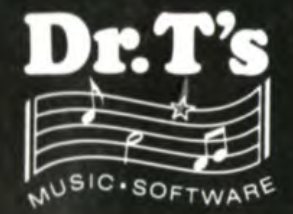

ROLAND D-50 Editor/Librarian for Atari ST or Amiga

**FF** 

 $\frac{1}{2}$ 

#### **LIMITED WARRANTY, LICENSE, AND CONDITIONS OF PURCHASE**

**I) LICENSE:** You have the non-exclusive right to use the enclosed program. This program can only be used on a single computer. You may physically transfer the program from one computer to another provided that the program is used on only one computer at a time. You may not electronically transfer the program from one computer to another over any sort of network (including, but not limited to, telephone access bulletin boards). You may not distribute copies of the program or the documentation without the express permission of Dr.T's Music Software in writing. You may not modify the program or the documentation without the express permission of Dr.T's Music Software. You may not make any attempts to override the copy protection by any means or under any circumstance. **YOU MAY NOT USE, COPY, MODIFY, DISTRIBUTE, OR TRANSFER THE PROGRAM OR DOCUMENTATION, OR ANY COPY, EXCEPT AS EXPRESSI,Y PROVIDED IN THIS AGREEMENT.** 

**2) BACKUP AND TRANSFER:** You may maintain one (1) copy of the program solely for backup purposes. Should the original disk or copy become damaged or otherwise become unusable, you may request an additional disk from Dr.T's Music Software. You must maintain the copyright notice on the backup copy, including but not limited to the copy on a hard disk drive. You may not transfer the license to another party.

ſ

**3) COPYRIGHT:** The program and the related documentation are copyrighted. You may not copy the program except to load the program into the computer as a part of the normal execution of the program. You may not copy the documentation or any portion of the documentation for any reason without explicit permission in writing from Dr.T's Music Software.

4) TERM: This license is effective until terminated. You may terminate it by destroying the program, documentation, and all copies made under this agreement. This license will also terminate if you fail to comply with any term or condition of this Agreement. You agree, upon such termination, to destroy all copies of the program and documentation.

**LIMITED WARRANTY: 5)** Dr.T's Music Software warrants the physical diskette on which the program is furnished for ninety (90) days from the date of delivery. The program is NOT guaranteed to meet your requirements, and the operation of the program is NOT guaranteed to be uninterrupted or error free. Dr.T's Music Software will replace any diskette not meeting the "limited warranty." Dr.T's Music Software reserves the right to make changes to these programs without notice to previous purchasers, and to impose whatever it considers to be reasonable charges for program updates.

**IN NO EVENT WILL Dr.T's MUSIC SOFTWARE, CAGED ARTIST, BOB MELVIN, OR ANY PARTY ASSOCIATED WITH THIS PROGRAM BE LIABLE FOR ANY DAMAGES, INCLUDING ANY LOST SAVINGS, LOST PROFITS, OR ANY OTHER INCIDENTAL OR CONSEQUENTIAL DAMAGES ARISING OUT OF THE USE OF, OR INABILITY TO USE THIS PROGRAM, EVEN IF WE HAVE BEEN ADVISED OF THE POSSIBILITY OF DAMAGES. Dr.T's MUSIC SOFTWARE, CAGED ARTIST, OR BOB MELVIN SHALL NOT BE RESPONSIBLE FOR ANY DAMAGES CLAIMED BY ANY OTHER PARTY RESULTING FROM THE USE OR ATTEMPTED USE OF THIS PROGRAM. ALL WARRANTIES IMPLIED ARE WITH Dr.T's MUSIC SOFTWARE, NOT YOUR LOCAL DEALER. IF PROBLEMS ARISE, CONTACT Dr.T's DIRECTLY. IF YOU ARE IN A COUNTRY OTHER THAN THE UNITED STATES, CONTACT THE NATIONAL DISTRIBUTOR. THE DISKETTE ON WHICH THE SOFTWARE IS SUPPLIED IS COPY PROTECTED. ATTEMPTS TO COPY THIS DISKETTE MAY CAUSE DAMAGE TO YOUR DISK DRIVE. USE OF UNAUTHORIZED COPIES MAY RESULT IN INTERMITTENT PROGRAM FAILURE AND DATA LOSS. Dr.T's MUSIC SOFTWARE, CAGED ARTIST, ANI) BOB MELVIN WILL NOT BE RESPONSIBLE FOR ANY DAMAGES RESULTING FROM USE OF UNAUTHORIZED COPIES OF THE PROGRAMS.** 

A single backup disk ONLY may be obtained from Dr.T's Music Software (220 Boylston Street, Suite 306, Chestnut Hill, MA 02167) by sending \$15.00 and your completed warranty registration card. Technical assistance WILL NOT BE PROVIDED unless program registration has been received by Dr.T's.

Dr. T Presents...

## **CAGED ARTIST'S D-50 EDITOR**

For the Roland D-50 and D-550 synthesizers

February 1988 Version 2.0

Program by Robert J. Melvin Ported to the Amiga by David Silver

Manual by Robert J. Melvin Additional Material by David Silver and Jim Johnson

(C) 1987, 1988 by Robert J. Melvin

All Rights Reserved

# **CONTENTS**

 $\hat{\mathcal{L}}$ 

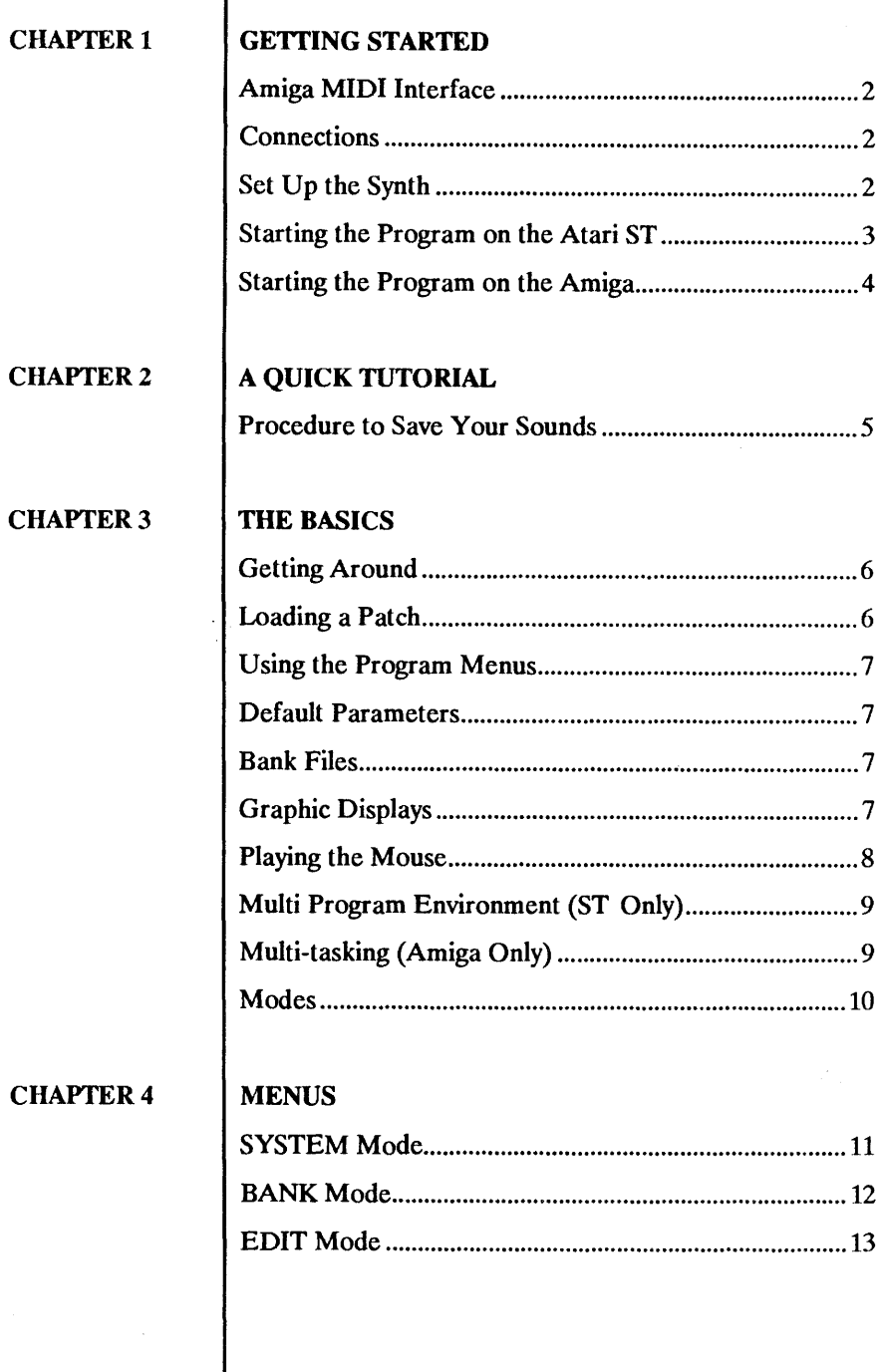

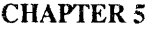

### PARAMETER EDITING

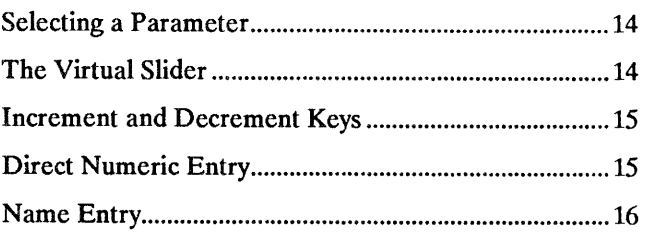

 $\overline{(}$ 

J.

### CHAPTER 6 | SYSTEM MODE

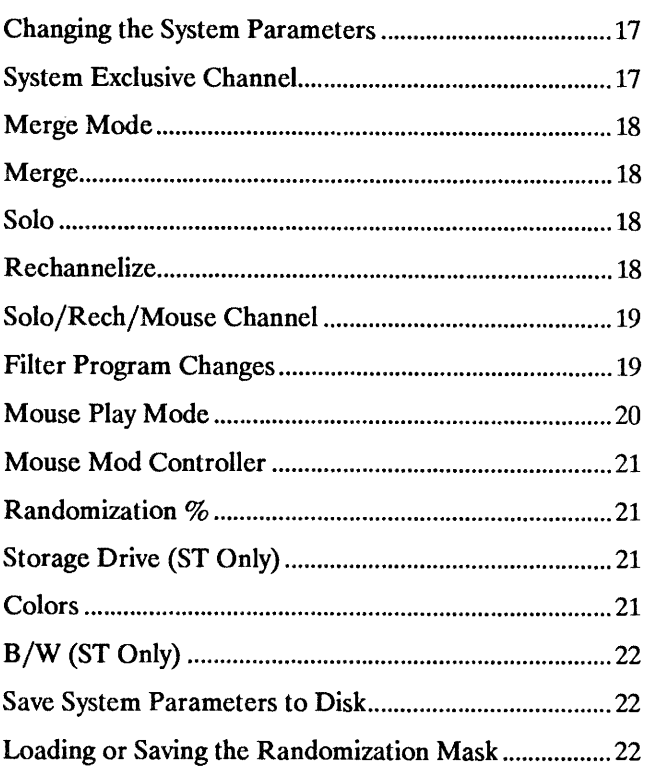

#### **CHAPTER 7 BANK MODE**

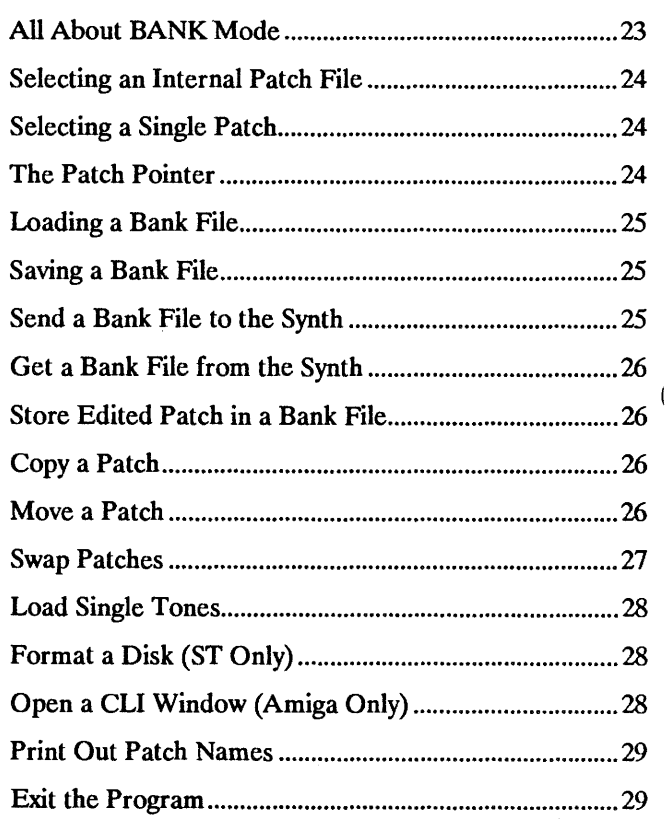

 $\mathbf{I}$ 

#### CHAPTER 8 | EDIT MODE

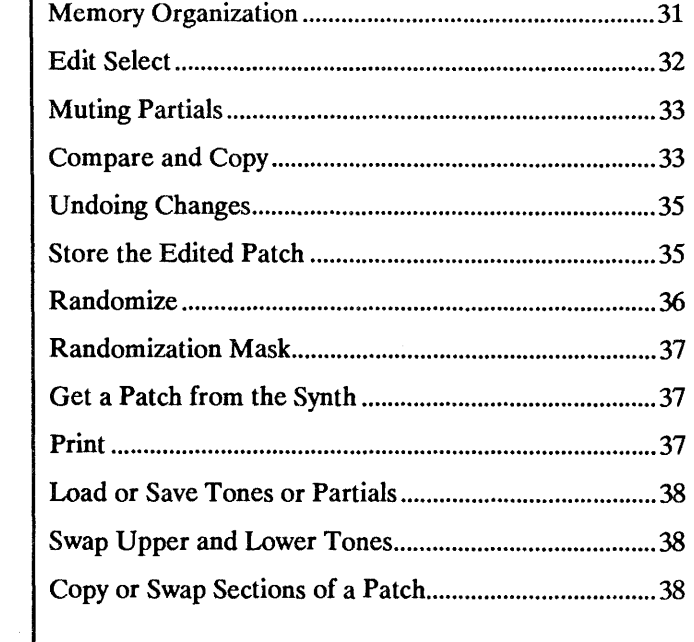

 $\bar{I}$ 

## CHAPTER 9 | GRAPHIC EDITING

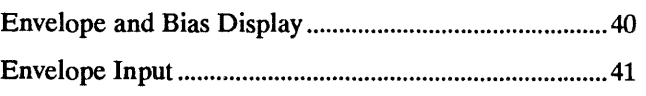

### CHAPTER 10 | MIDI MERGE

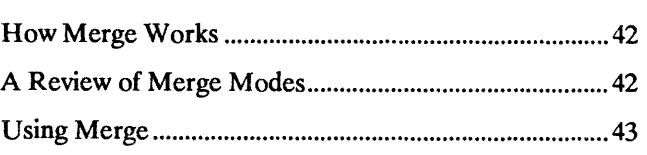

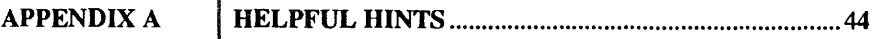

### APPENDIX B I SERVICE AND SUPPORT 45

### **CHAPTER 1**

#### **GETTING STARTED**

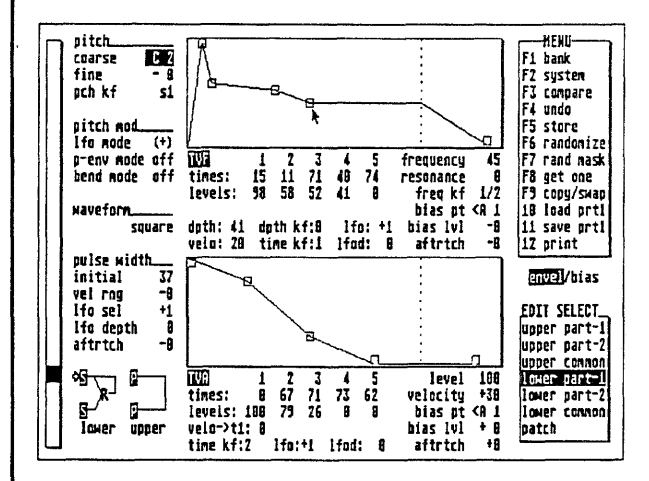

**Welcome, and thanks for buying Dr T./Caged Artist software. My goal in creating this series of software products was to make the program intuitive enough such that the manual is barely necessary, without the usual trappings of user-friendliness (Are YOU Sure?). To me, this is important since my Muse gets P.O.'d and deserts me whenever I have to open a manual or think too strenuously about the software. I hope you find this software as useful as I do in the process of creating music. If you like it, there's plenty more ware (s.i.c.) this came from.** 

> **- Bob Melvin a.k.a. Caged Artist**

**\*\* Note \*\*** 

**In this manual, anything enclosed in brackets refers to a key on the computer keyboard (e.g. [RETURN] is the Return key). "Clicking on" something means positioning the mouse cursor over it and pressing the left mouse button.** 

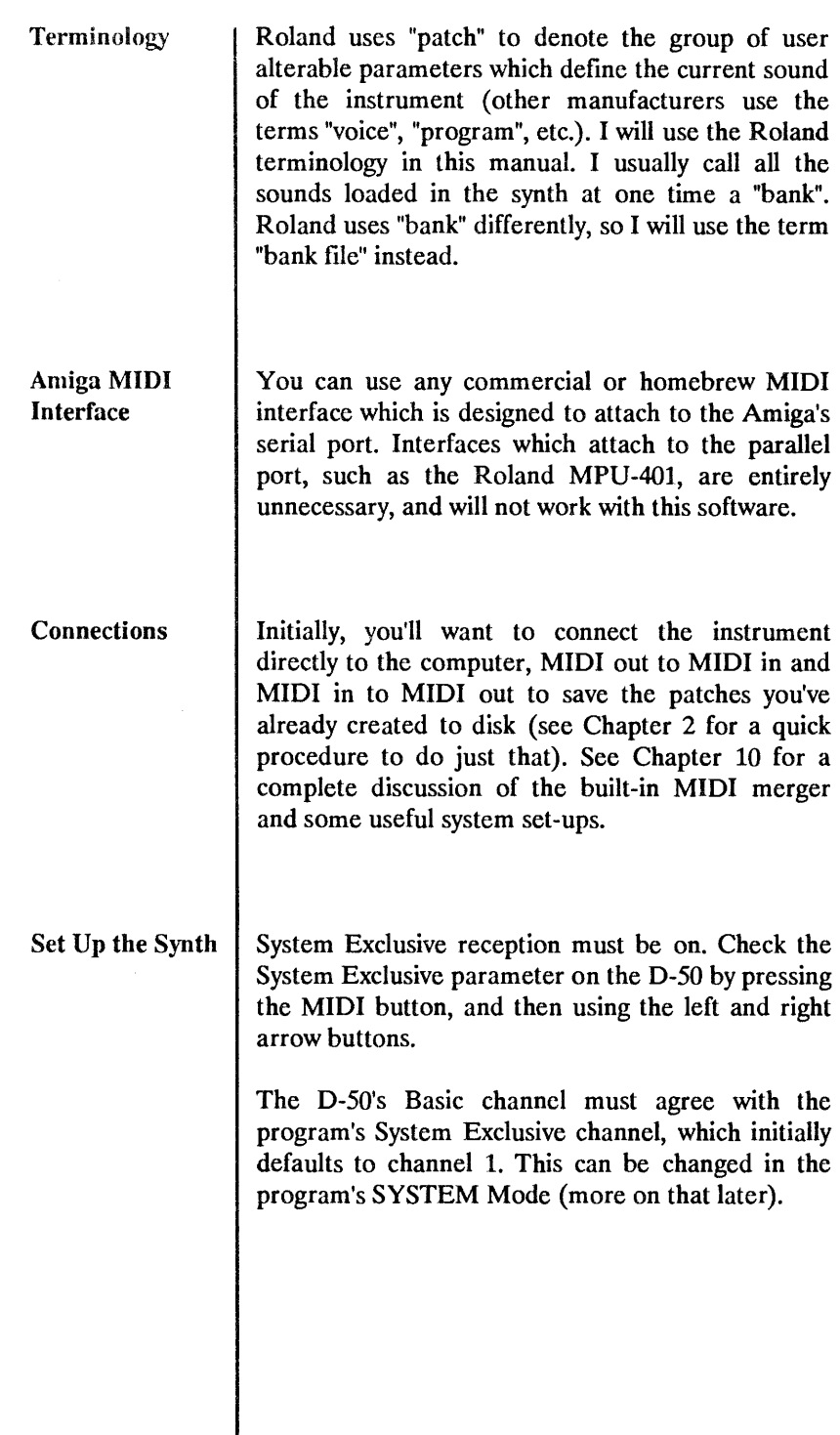

 $\mathbf{I}$ 

 $\bar{t}$ 

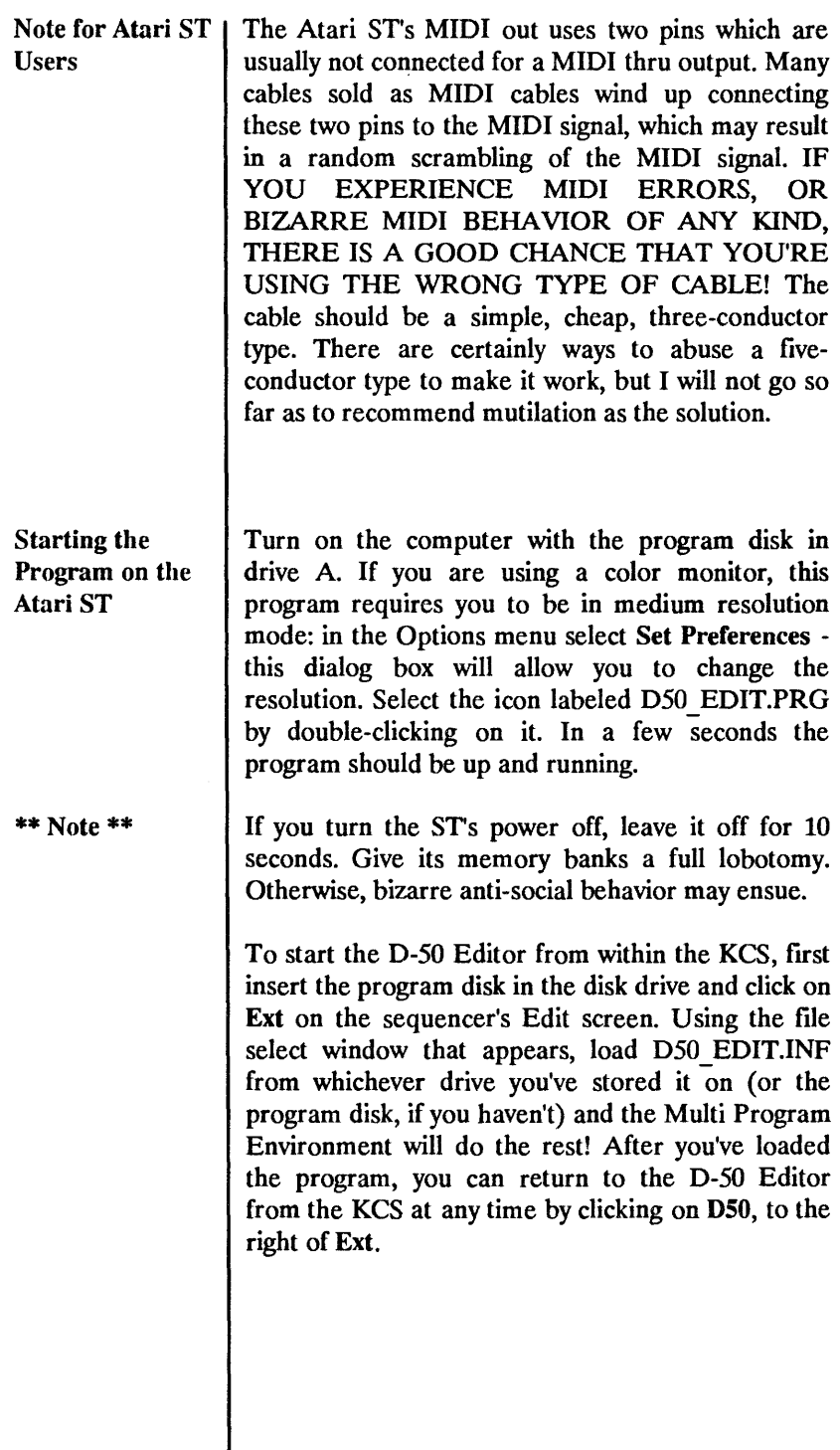

 $\overline{\mathbf{t}}$ 

 $\frac{1}{3}$ 

 $\hat{\mathbf{I}}$ 

Starting the The enclosed program disk is a bootable<br>**Program on the WorkBench disk.** You can either boot your machine **Program on the** WorkBench disk. You can either boot your machine<br>Amiga<br>wising this disk. by turning the machine on and using this disk, by turning the machine on and **inserting the disk in the internal drive (after KickStart-ing on an Amiga 1000), or insert the disk in an external drive after booting off of another WorkBench.** 

> **The program may be started either from the WorkBench, by double-clicking on the large icon that looks like an Amiga monitor, or from a CLI by typing the program name (the name that normally appears beneath the icon).**

í

### **CHAPTER 2**

**A QUICK TUTORIAL TO SAVE YOUR SOUNDS** 

**At this point, you probably can't wait to sink your teeth into the program's editing screens. Have patience! The first thing you'll want to do is get all the voices you've already created and save them to disk:** 

**\* Find or make a formatted disk on which to save your sounds.** 

**\* Do all the stuff in Chapter 1.** 

**\* Select get all in the BANK Mode menu by clicking on those words in the MENU box. You can alternatively use the function key shown just to the left of get all.** 

**\* On the D-50, press DATA TRANSFER, then select Bulk Dump, followed by ENTER. The prompt on the computer should change to "getting D-50 patches...", and about ten seconds later, the names of the patches in the synth's internal memory should appear on the screen. If nothing happens, hit a key on the computer, check your connections, read this manual, etc.** 

**\* Now, select the save file function in the menu. A file select box appears on the screen. You should enter the name of the file you wish to save by backspacing over and then re-typing the name. (The program will add the ".D50" suffix.) Then click in the OK box. The disk drive should start working, and hopefully no error messages will appear.** 

**\* Congratulations. Your patches are safe. You are now free to goof up with wild abandon, although if you intend to charge ahead sans manual, I suggest you save your file under several names on several disks, and put one of these disks in a very safe place, away from probing hands and magnetic fields.** 

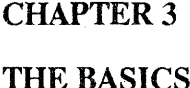

**Several concepts are best learned before attempting to use the program:** 

**Getting Around The entire program can be run with the mouse. The only time you will need to use the keyboard is while entering a new file name when saving a new file. Alternatively, nearly all the program's functions may be accessed without the mouse, with the exception of copying parameters, changing the randomization mask, and using the graphic editing.** 

> **The mouse operation should be fairly intuitive. The left mouse button always selects something, and the right always plays the synthesizer. Point at a parameter and select it. Point at the slider box and select to move the slider, Point at menu items and select them, etc.**

\*\* Note \*\* **Please note that you do NOT have to point at the slider bar to move the slider! Point at a parameter (or at any empty space on the screen) and hold down the left button while moving the mouse up or down past the slider's current position, which "grabs" the slider and allows you to move it.** 

> **In this manual, I use the term "select" when mouse or keyboard entry is possible, and "click on" when only mouse entry is being referred to.**

Loading a Patch In the BANK Mode, you load a patch by pointing at **it and pressing the left mouse button (i.e. "click on it"). Or, you can use the cursor keys to move the patch pointer to the name of a patch, and press**  [Return]. The patch will be sent to the synth's Edit **buffer, and loaded into the computer's Edit buffer.** 

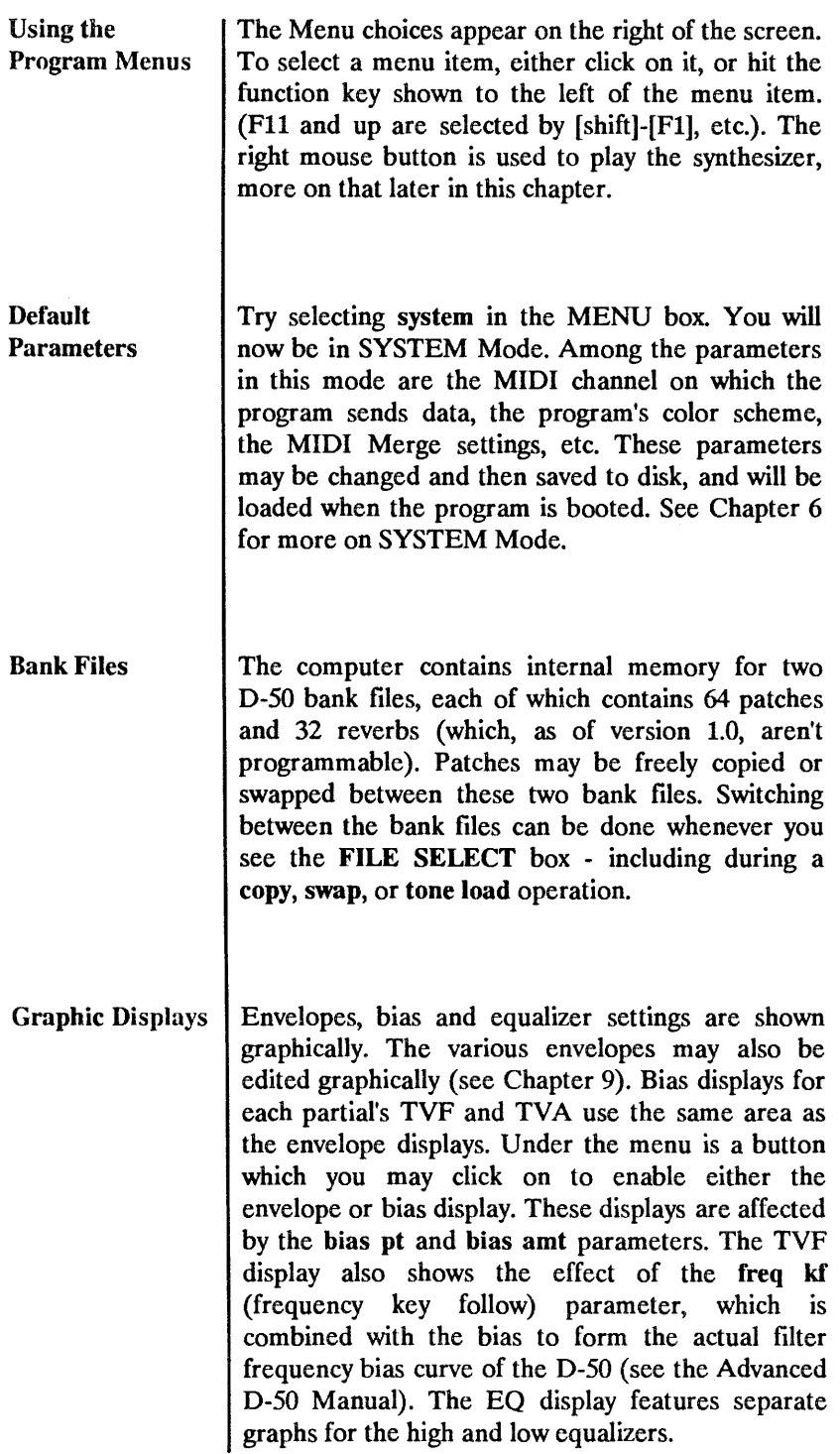

 $\frac{1}{2}$ 

 $\bar{1}$ 

Playing the The right mouse button is used to play the Mouse | synthesizer or synthesizers connected to your computer. You can directly generate notes with the mouse. **The Mouse Play Mode** parameter (found on the SYSTEM Mode screen) controls the function of the mouse.

> **If Mouse Play Mode is set to notes, the right mouse**  button will play a single note on the<br>**Solo/Rech/Mouse Channel** (another SYSTEM Solo/Rech/Mouse Channel (another **Mode parameter). The note number is selected by the left/right position of the mouse. The range of 80 notes is centered around the G which is the center key on a standard five octave keyboard. The velocity is selected by the up/down position of the mouse cursor when the note is turned on, with full velocity at the top of the screen and minimal velocity at the bottom. The note sustains for as long as you hold down the button.**

> **The mouse can also be made to play glissando-style by setting the Mouse Play Mode parameter to gliss. With glissando, a new note is triggered when the right mouse button is held down and the mouse is moved horizontally. Every eight pixels (one character width) is a new key.**

> **When playing either single notes or glissando, you may transmit modulation controller values by pressing the left button (while the right button is sustaining the note). The modulation amount is controlled by the vertical position of the mouse. The program** uses the middle 2/3 of the screen to go from off to full modulation. The modulation returns to zero when the note is released. The mouse may simulate channel pressure (aftertouch), or any of the 32 continuous controllers (e.g. mod wheel, breath, or foot controller). The controller is selected via the SYSTEM **Mode Mouse Mod Controller parameter.**

> **The [Shift] and [Alt] (or [Alternate], on the ST) keys can also be used in conjunction with the notes and gliss mouse play modes. If the [Shift] key is held down when notes is selected, glissandos are**

**produced, and if the [Alt] key is held down in either notes or gliss modes, then left/right motions of the mouse will send pitch bend messages. (The full MIDI pitch bend range is obtained within a range of 64 pixels (about an inch) on each side of the point where you first pressed the [Alt] key.) This is not only useful as a tool for trying out patches, it's also a**  *lot* **of fun to play with.** 

**Multi Program** If you have an Atari ST with Dr. T's KCS (version **Environment 1.6 or later) and are running this program in Dr. T's (ST Only) Multi Program Environment, you may play sequences with the mouse without having to switch back to the KCS. The Mouse Play Mode parameter (described above) may be set to sequence, range, or cue, each of which play KCS sequences in a different manner. See the Mouse Play Mode parameter description in the SYSTEM Mode chapter for more detailed explanation.** 

**Multi-tasking If you have an Amiga, you may use multi-tasking, (Amiga Only) which makes one computer do the job of several computers plus a MIDI merge box. With the Amiga, the sequencer and several editors can all be running at the same time. You can start a sequence in the KCS, then switch to this program where you are able to edit sounds and even play the mouse while the sequence is running.** 

> **This program runs in its own individual screen in the standard Intuition environment. In order to make use of the Amiga's multi-tasking, you should be familiar with the Amiga system facilities for manipulating screens and windows. You will normally not see a drag bar at the top of the editor's screen. You can enable or disable the drag bar at any time simply by moving the mouse to the extreme right and clicking the left mouse button.**

> **Once the drag bar is visible you can use it to raise or lower the editor's screen or rearrange all the screens**

**(using the depth gadget), just as in most other programs. Note that Intuition provides a keyboard shortcut for rearranging screens. Pressing the left [Amiga] key along with the [N] or [M] keys activates this function. See the Amiga documentation for more details.** 

**The D-50 Editor will not interfere with the operation of most other software. If you are running several applications that send MIDI data, you should be aware that strange things can happen when MIDI data streams are randomly intermixed. An attempt has been made to ensure that most MIDI messages generated by this software will be impervious to interference from other programs. This means that under most circumstances, you will be able to, for example, play a sequence with the KCS while simultaneously editing the parameters of a patch in your synthesizer.** 

**\* The SYSTEM mode shows system parameters (such as MIDI channel and MIDI Merge mode), and allows them to be changed.** 

**\* The BANK Mode shows a list of the names of all available patches in the computer's memory. This mode is used to organize patches into bank files, and to load or save these bank files to disk. Also, this is where individual patches are selected for editing.** 

**\* The EDIT Mode shows synthesizer patch parameters and allows them to be changed under computer control. Seven separate screens show the data for one patch: the four partials, upper and lower common, and patch data.** 

#### **Modes**

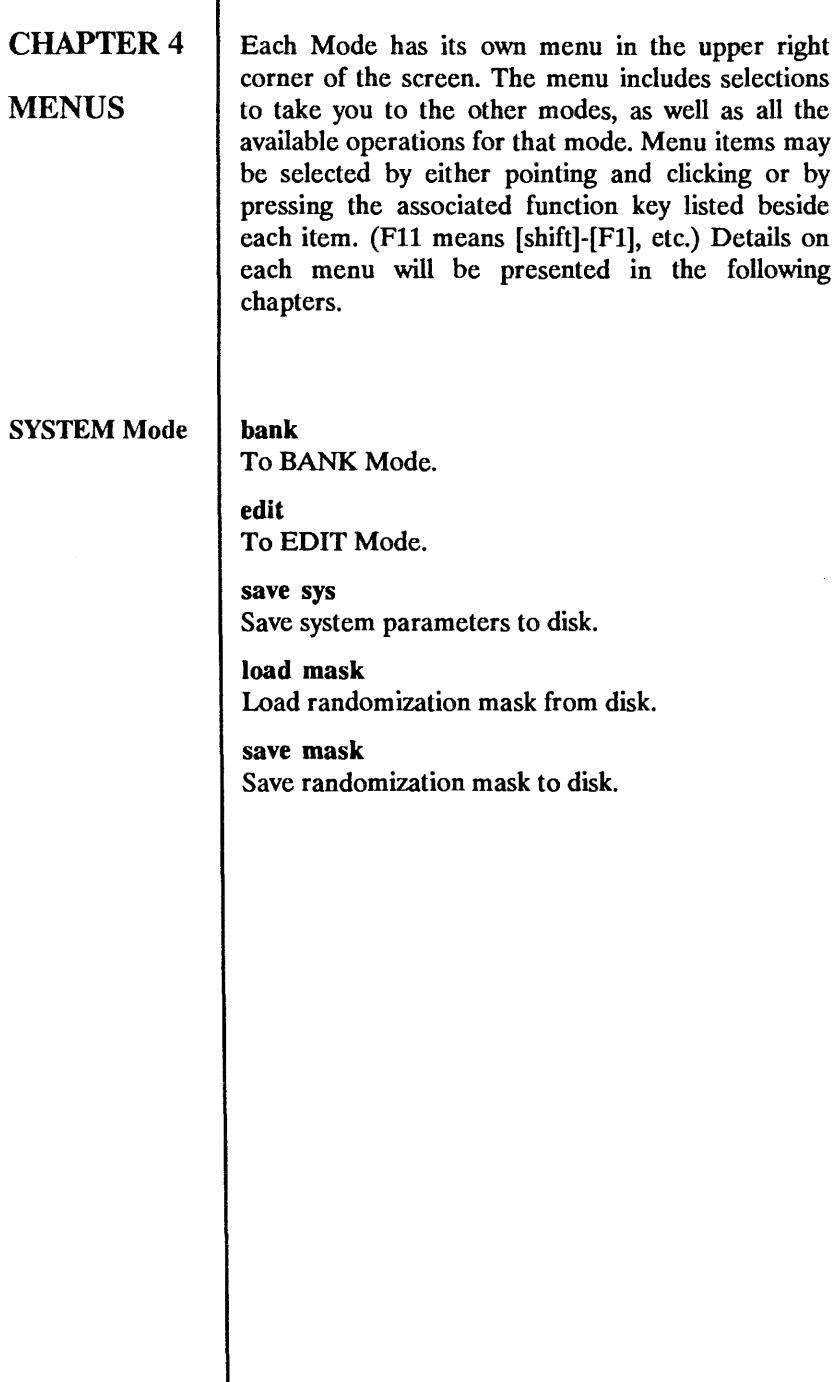

 $\begin{array}{c} \hline \end{array}$ 

 $\frac{1}{4}$ 

 $\mathbf{L}$ 

 $\overline{\mathbf{r}}$ 

**edit To EDIT Mode.** 

**system To SYSTEM Mode.** 

**load file Load bank file from disk.** 

**save file Save bank file to disk.** 

**tone load Load individual tones from the bank files.** 

**copy Copy patch from one position to another.** 

**move Move patch from one position to another.** 

**swap Exchange patches between two positions,** 

**store Store edited patch in a bank file.** 

**get all Get bank file from synth.** 

**send all Send bank file to synth.** 

**print Print out the list of patch names.** 

**format (ST only) Formats a blank disk for patch storage.** 

**quit Exit the program for good.** 

**to kcs (ST/MPE only) Return to the KCS in the MPE.** 

**NewCLI (Amiga only) Open a Command Line Interface window.** 

#### **EDIT Mode I bank**

**I To BANK Mode.** 

**system To SYSTEM Mode.** 

**compare Compare patch with any other patch, and copy parameters from it.** 

**undo Recall last edited patch.** 

**store Store the edited patch into a bank file.** 

**randomize Change parameters by a random amount.** 

**rand mask Select which parameters are randomized.** 

**get one Get a single patch from the synth.** 

**copy/swap copy or swap sections within the current patch.** 

**print Print out the edit parameters.** 

**load tone Load a single tone from the disk.** 

**save tone Save the currently selected tone.** 

**load prtl Load a single partial from the disk.** 

**save prtl Save the currently selected partial.** 

**swap tone Exchange upper and lower tones.** 

### **CHAPTER 5**

#### **PARAMETER EDITING**

**The D-50 Editor provides a number of different ways to change the program's parameters. Any value can be changed using the mouse, two increment/decrement buttons on the computer keyboard, or simply by typing the new value in. Details follow.** 

**Selecting a** A parameter may be selected either by clicking on **Parameter** its value, or by moving to it via the cursor keys. **Once selected, the parameter may be changed in sever al ways:** 

**The Virtual On the far left hand side of the screen is the "virtual**  Slider slider", a hollow rectangle with a solid one inside it. **When a parameter is selected, the solid rectangle's vertical position shows the parameter's current value. There are three ways to move the slider:** 

> **CLICK IN THE SLIDER BOX, and the slider will jump to the cursor's position and follow the cursor as long as the left mouse button is held.**

> **CLICK ON A PARAMETER AND HOLD THE LEFT MOUSE BUTTON. Keep the left mouse button depressed and drag the mouse up or down such that you pass the current vertical slider position. The slider then becomes active, and works just as if you had clicked on it. Since up/down movement with the mouse takes less effort than lateral movement, this is almost always more convenient. All changes are sent to the synth.**

> **CLICK IN THE MIDDLE OF NOWHERE. If you click on an area of the screen which has no parameters or menu items, you may change the currently selected parameter using the technique in the preceding paragraph. Of course, you must pass the current slider position before the slider starts**

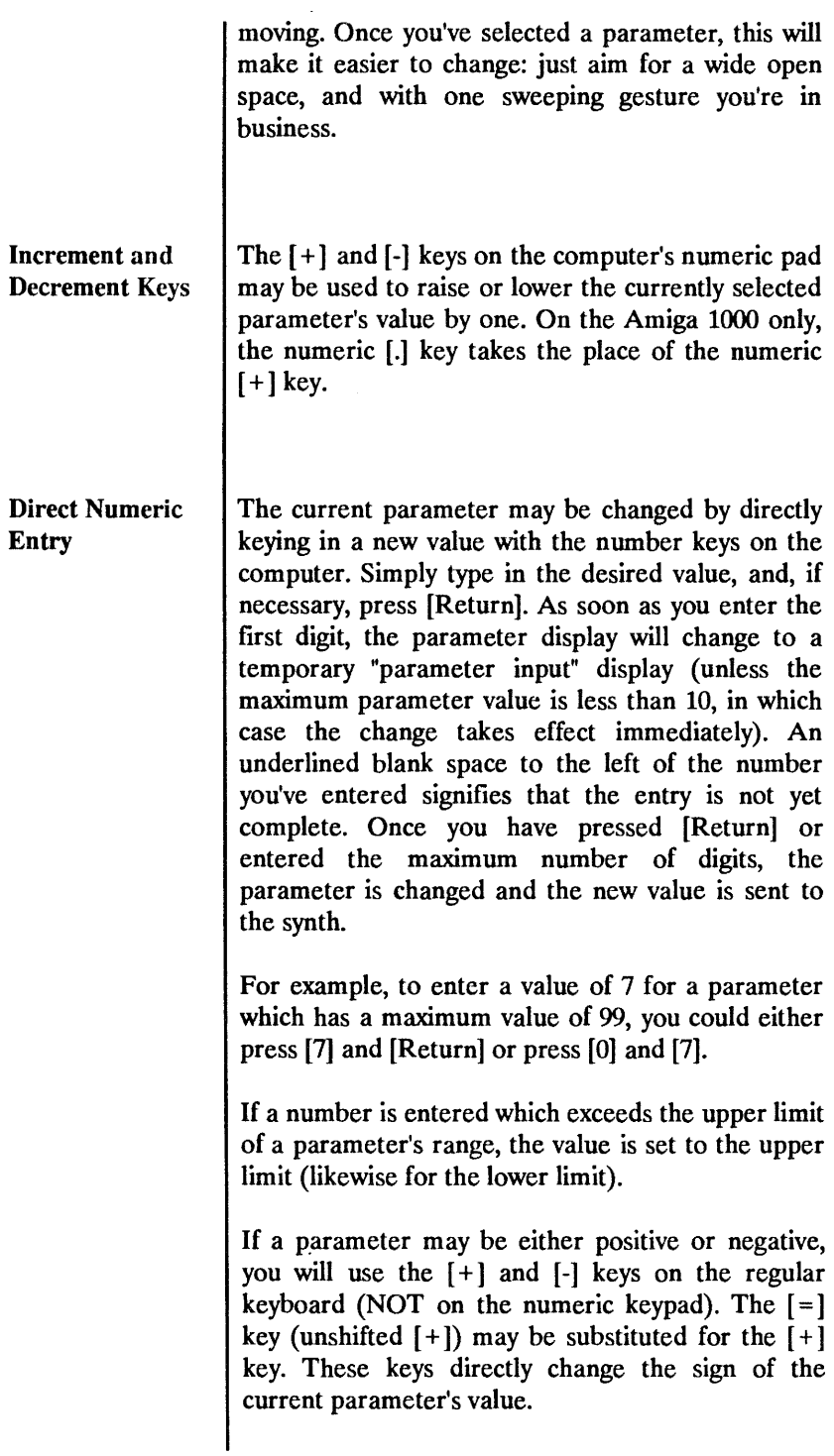

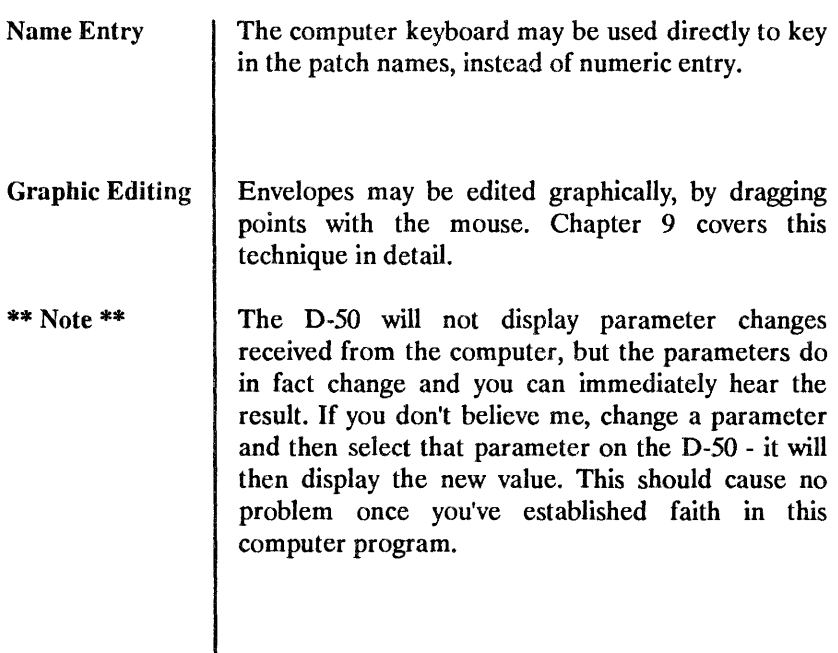

 $\bar{t}$ 

ł,

### **CHAPTER 6**

## **bank**<br>**F2MODE**

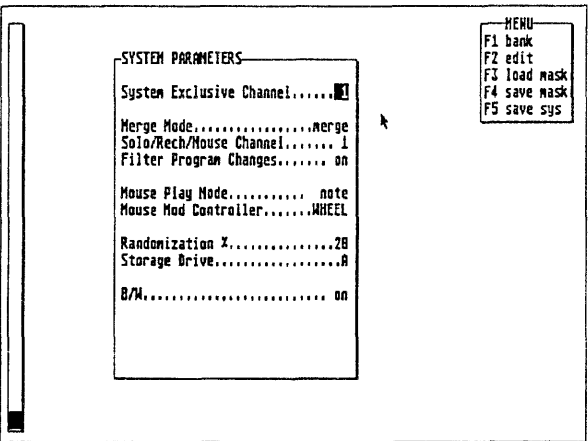

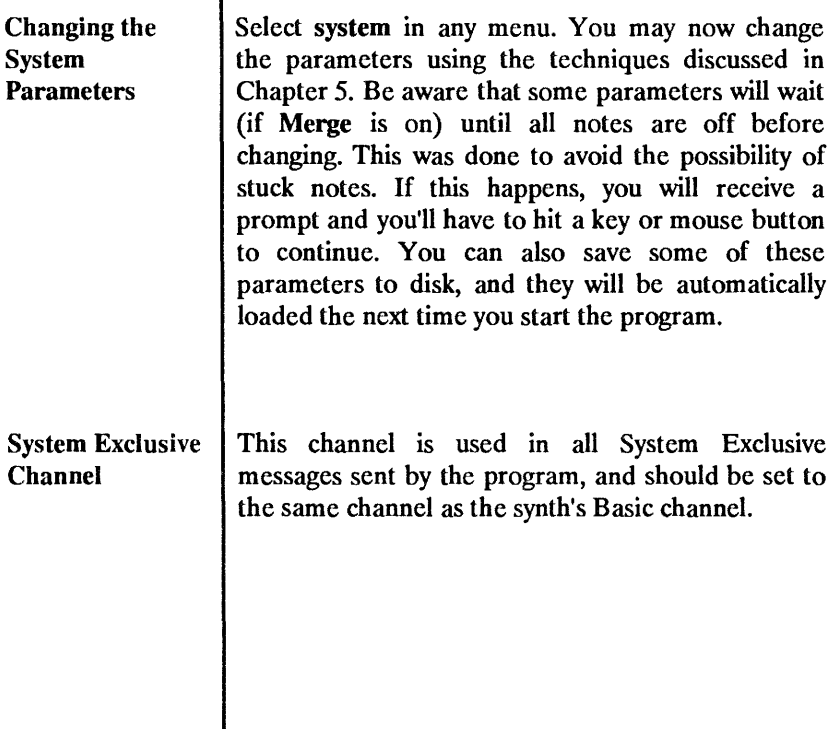

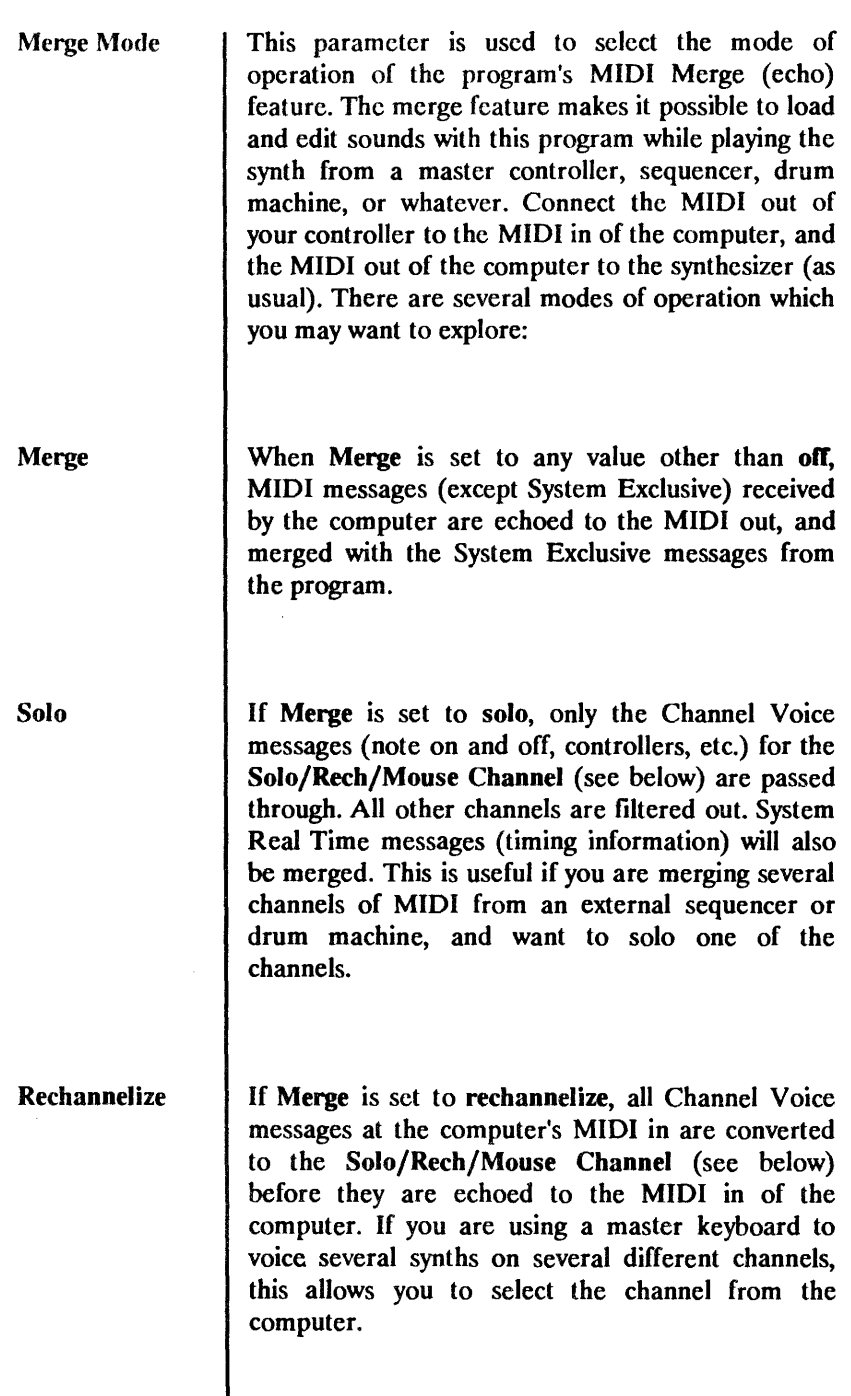

 $\hat{r}$ 

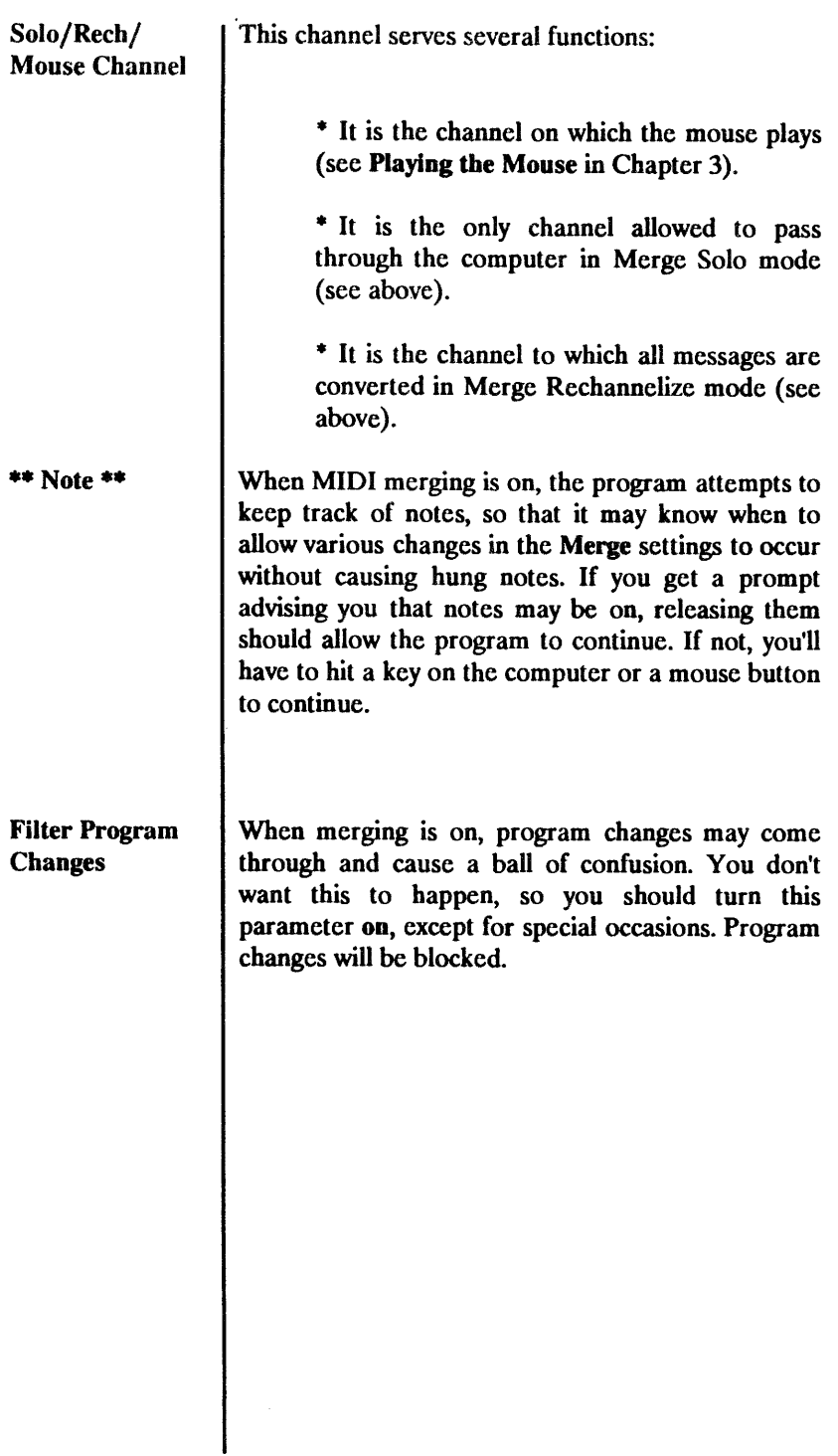

 $\frac{1}{l}$ 

Mouse Play As described in Chapter 3, the right mouse button<br>Mode may be used to play single notes and glissandos If may be used to play single notes and glissandos. If you have an Atari ST, and this program was started from Dr. T's KCS (using the Multi Program Environment), it may also play entire sequences. The following is a brief description of the options for more information, see **Playing the Mouse** in Chapter 3:

> **notes:** The mouse plays single notes. The note sounds until both mouse buttons are released.

> **gliss:** The mouse again plays single notes, but new notes are triggered when the mouse moves right or left, until both buttons are released. A new note is triggered on every eighth pixel.

> sequence: (ST/MPE only): This makes a right mouse click in this program equivalent to a right mouse click in the KCS Edit screen - it plays the current sequence or track.

> **range: (ST/MPE only):** If a range of events is highlighted in the KCS Edit screen, the mouse button will play the range. Otherwise, the entire current sequence or track is played.

> **cue: (ST/MPE** only): This option causes all tracks to be played. If a cue is set in KCS Track mode, it will play the current cue. If a range is highlighted on the KCS Edit screen, all tracks will be played over the specified range. This is the setting to use if you want to hear the patch you are editing in the context of the whole sequence.

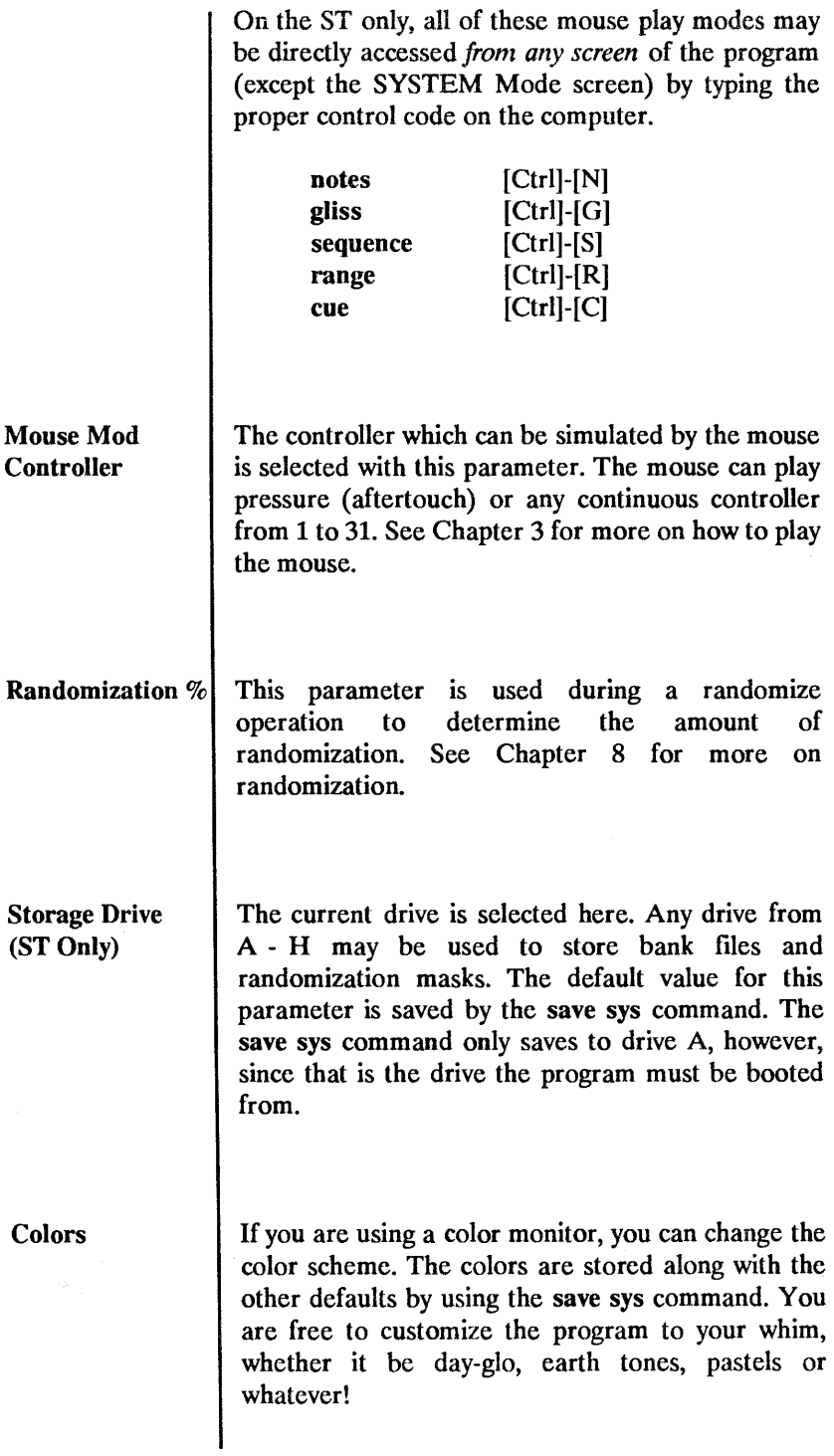

 $\bar{t}$ 

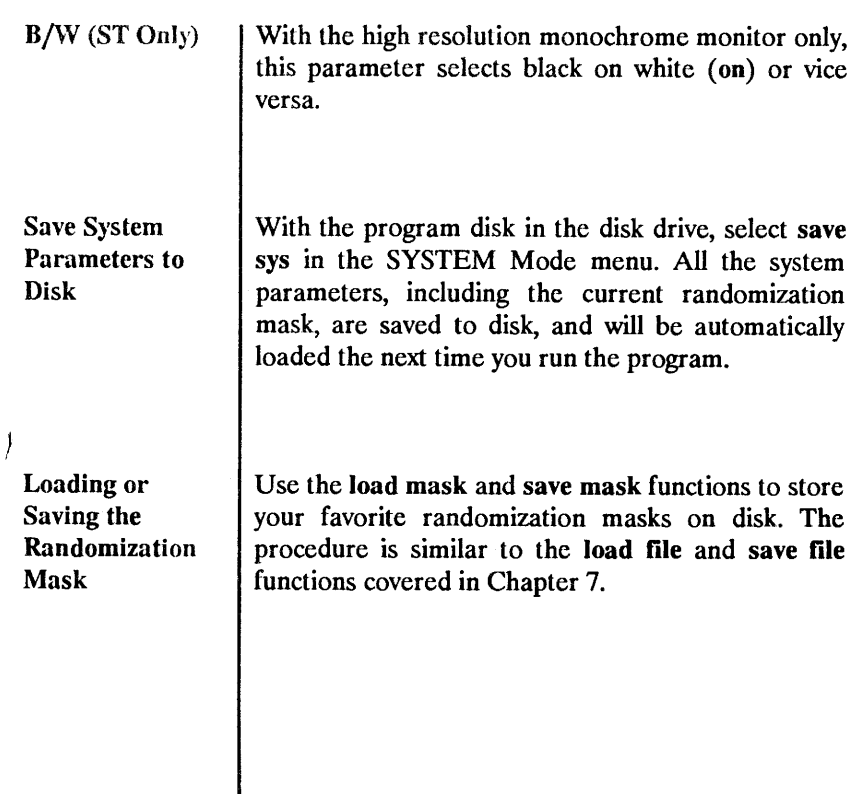

 $\bar{t}$ 

### **CHAPTER 7**

#### **BANK MODE**

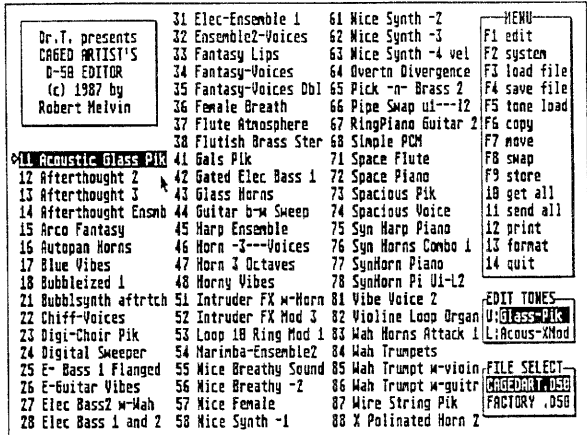

**All About BANK When the program is first started, it will enter the Mode BANK Mode. The screen displays the names of the two computer bank files, and the names of the 64 patches in the currently selected bank file. Individual patches may be loaded into or stored from the computer's Edit buffer. Patches may be copied to another position in any bank, swapped with another patch from any bank, or moved anywhere within the same bank. A bank file may be downloaded to the synth in its entirety, uploaded from the synth, loaded from disk, or saved to disk.** 

> **The patch which is currently loaded in the computer's Edit buffer is shown in inverse video. The computer attempts to keep track of this position, even during the copy, move, and swap operations.**

> **The upper and lower tone names for the currently loaded patch are shown at the right side of the screen.**

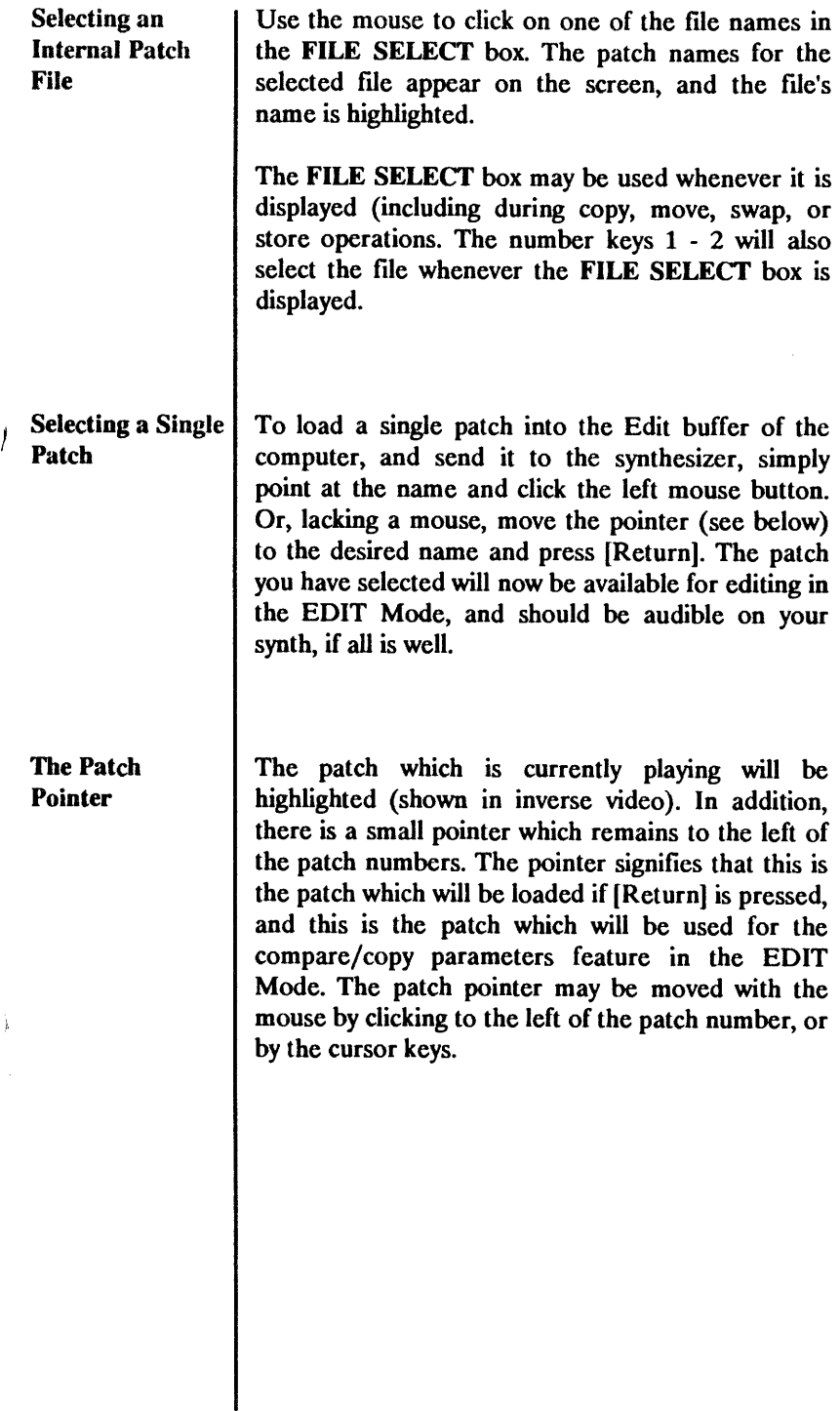

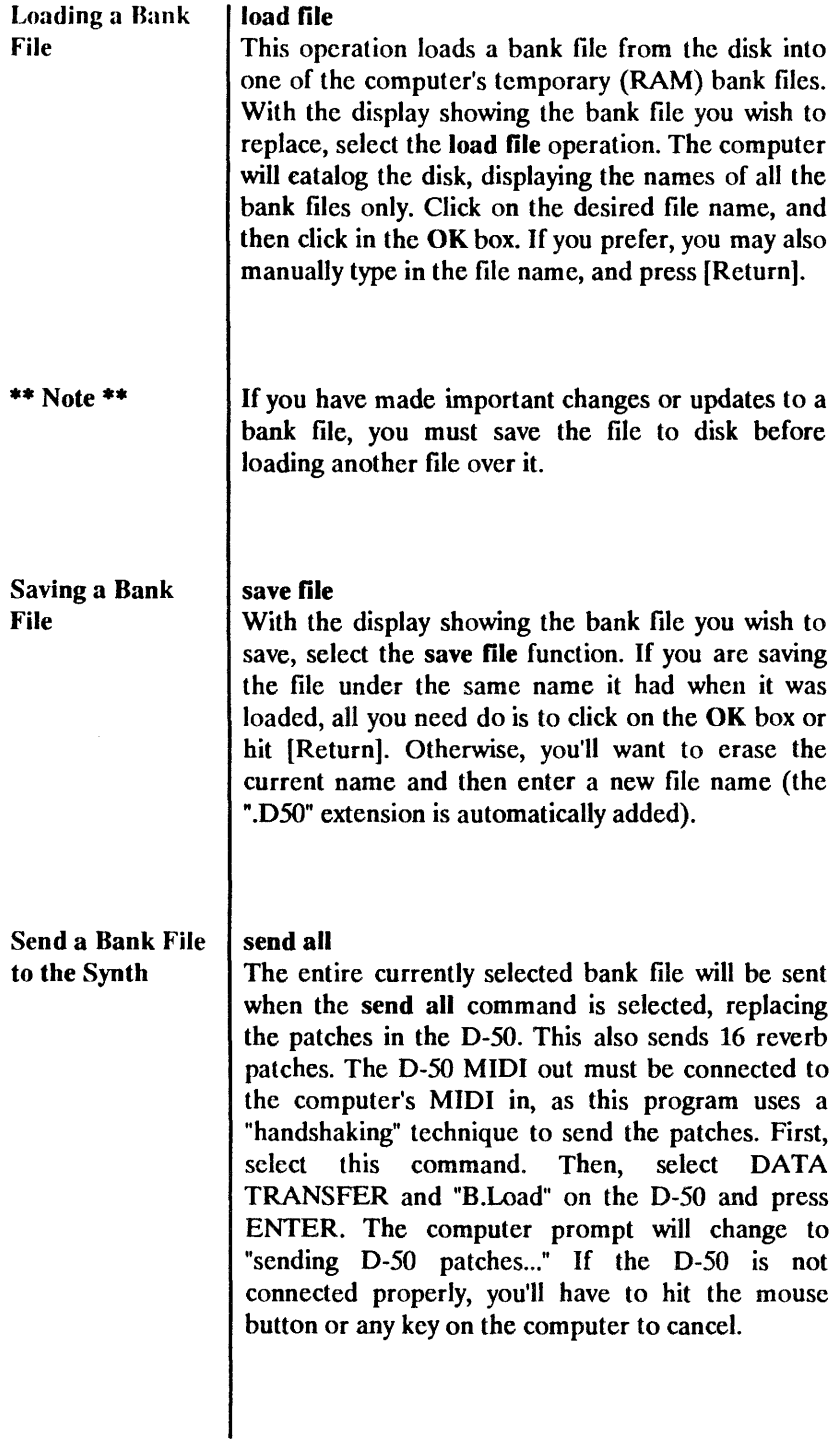

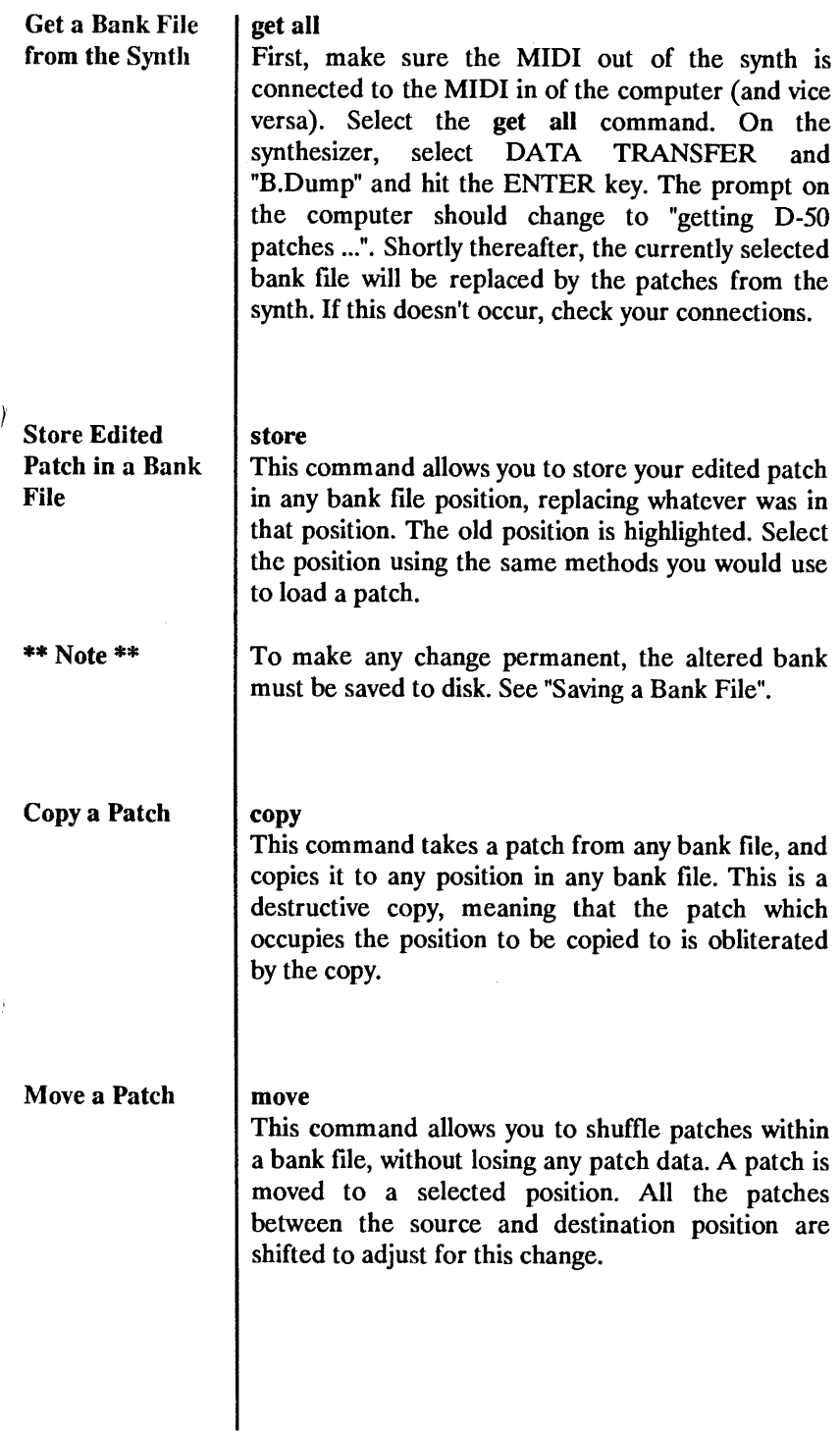

í.

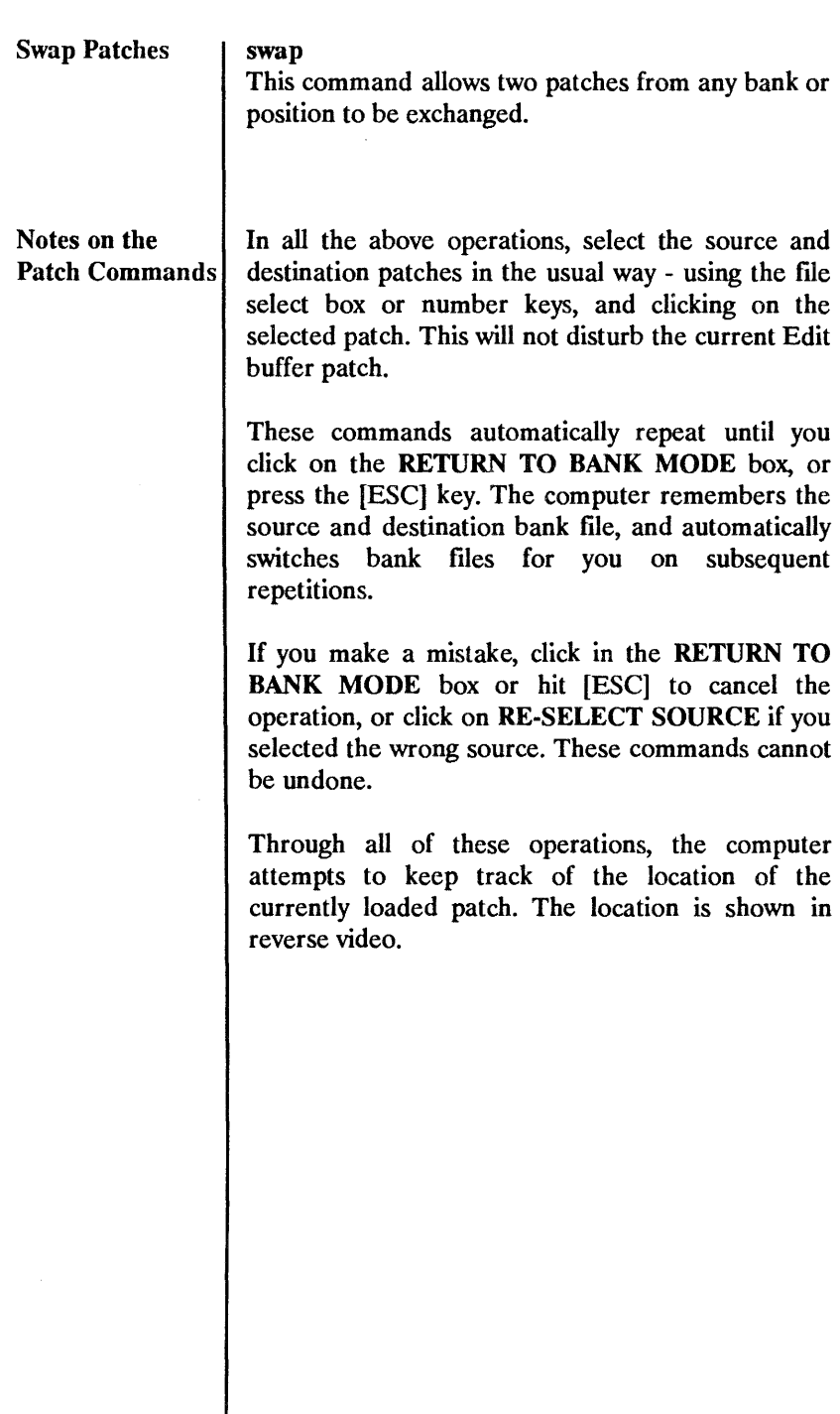

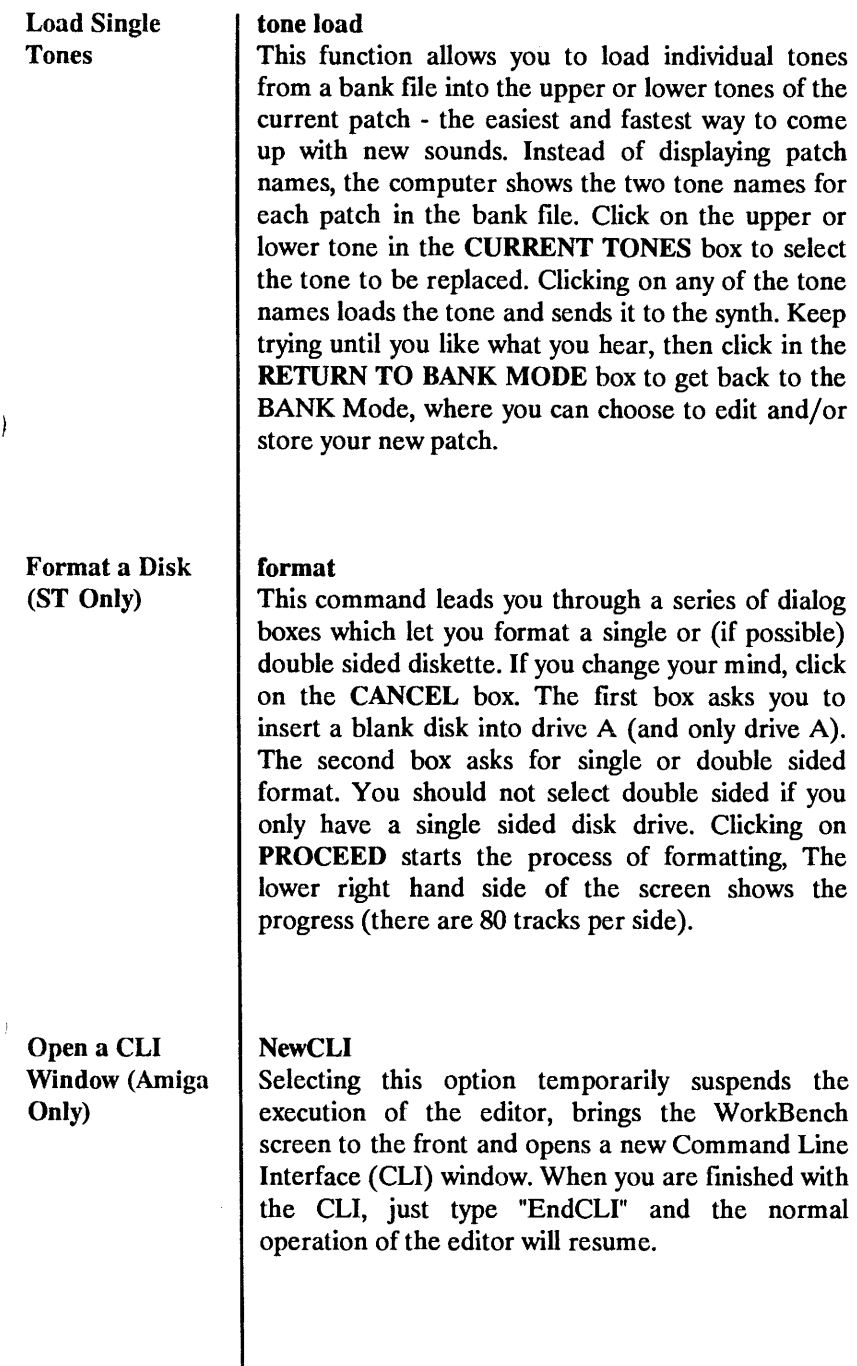

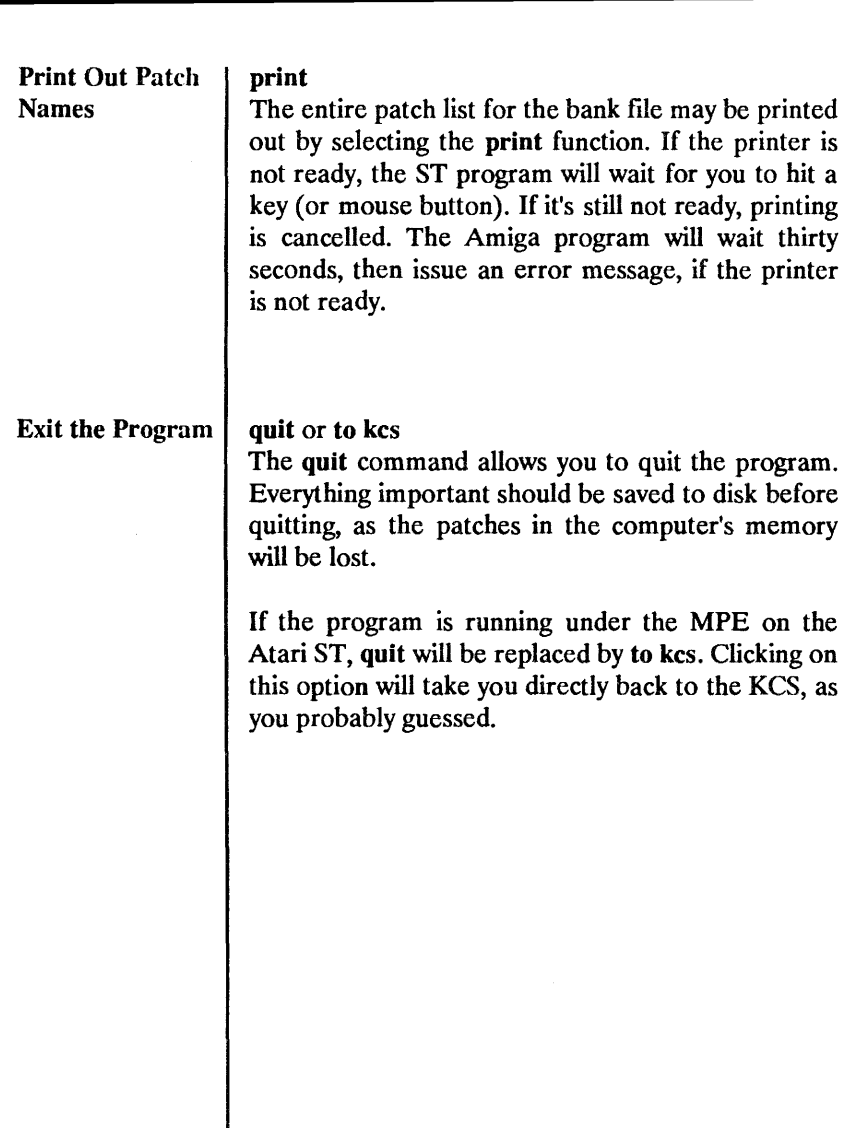

 $\hat{i}$ 

**This page intentionally left blanker than frank.** 

 $\mathfrak j$ 

 $\overline{\phantom{a}}$ 

## **CHAPTER 8 EDIT MODE**

**ndlass-Pik** " ENU PITCH HO F1 bank lfa death B F01----tF02----LFOI HORmask F8stem ica acoustica<br>aftertch 19 wave  $\wedge$  tri  $\wedge$  tri  $\wedge$  tri  $\begin{array}{|l|l|}\n\hline\n1: & t. & t. & t. \\
\hline\n1: & t. & t. & t. \\
\hline\n1: & t. & t. & t. \\
\hline\n1: & t. & t. & t. \\
\hline\n1: & t. & t. & t. \\
\hline\n1: & t. & t. & t. \\
\hline\n1: & t. & t. & t. \\
\hline\n2: & t. & t. & t. \\
\hline\n3: & t. & t. & t. \\
\hline\n3: & t. & t. & t. \\
\hline\n4: & t. & t. &$ aftertch F4 undo rate 75 58 38 rate 48 delay 58 8 8 depth 98<br>sync on off off balance 58 F5 store E0----LOM HIGH<br>frea 350 3.4 balance | F6 randomize freq  $358$   $3.4$ <br>azio + 8 + 4 F7 rand nask<br>F8 get one gain + 8 + 4<br>hí 0 1.4 part-2F3 copy/sNap 19 load tone( 11 save tone 12 swap tone  $\overline{13}$  print Ħ, STRUCTURE<sup>.</sup> ሐ structure # 6<br>prtl balnc 25 DIT SELECT prtl balnc 25 upper part-1| prti mute upper part-2 upper common Ē П lower part-1 Example of the cammon of the cammon<br>and the start of the cammon<br>and time kf and the cammon **• E 2 3**<br> **1** ines 8 8 14 lower part-2 Ø 14 28 velo rng 1<br>tine kf 8 lower oupper patch  $\frac{1}{2}$  is  $\frac{1}{2}$  -14  $\frac{1}{2}$  + 9  $\frac{1}{2}$  + 9  $\frac{1}{2}$  + 9  $\frac{1}{2}$  + 9  $\frac{1}{2}$  + 9  $\frac{1}{2}$  + 9  $\frac{1}{2}$  + 9  $\frac{1}{2}$  + 9  $\frac{1}{2}$  + 9  $\frac{1}{2}$  + 9  $\frac{1}{2}$  + 9  $\frac{1}{2}$  + 9  $\frac{1}{2}$  + 9  $\frac{1}{2}$  +

**Memory While it is certainly not necessary for you to Organization** understand all of the inner workings of the program **in order to make use of it, sometimes it helps to know just what the computer is doing with the data you give it. This is especially important when you're copying or moving patches, since sometimes it's easy to lose track of what's where.** 

> **In this program there are three buffers, or temporary storage locations, in the computer which are used in the editing of a patch: the Edit buffer, the Compare buffer, and the Undo buffer. In the BANK Mode, individual patches are loaded from a bank of patches into the Edit buffer. The patch in this buffer is then edited using the techniques introduced in Chapter 5, as well as the techniques in this chapter, and stored back into the bank using the store command. The Compare buffer is used to compare an edited patch with another patch (usually the original patch), and to copy parameters from the**  other patch. The Undo buffer holds a copy of the last edited patch which may be recalled by the undo **command.**

#### **Edit** Select

 $\overline{\phantom{a}}$ 

The D-50 patch consists of two tones, each with two partials, as you probably know. The tone consists of the partials plus the "common" data. The patch (or "sound" if you prefer) is made up of the two tones plus the patch data. With this program, you select one of these blocks of data by clicking on its name in the **EDIT SELECT** box.

There are three different screen layouts used which refer to as Partial, Common and Patch.

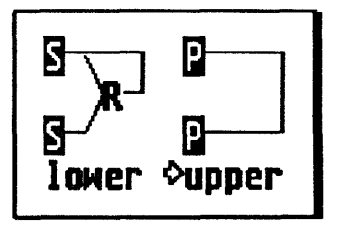

The all-important structure type is always shown graphically in the lower left hand corner of the screen. A very handy little arrow points at the partial or tone currently selected.

You will notice that partials which are used as ring modulators and PCM partials have parameters which are not shown (they appear as asterisks \*\*\*). This signifies that these parameters are inactive for the current structure. If this concept is foreign to you, I suggest you read the Advanced D-50 Manual. The parameters which are not used may still be selected and changed as usual, but they won't make any difference to the sound. Of course, if the keyboard mode is "whole", the entire lower patch is inaudible, but I chose not to show that.

#### **The partials (either P or S) in the graphic structure display (lower Ieft corner) are shown in reverse video if they are on, and normal video if they are muted. Clicking on the partial's letter designator toggles the mute feature. This method of muting is always available while you're in the EDIT mode. The mute settings are also shown numerically (as on the D-50) on the Common screens. Muting Partials**

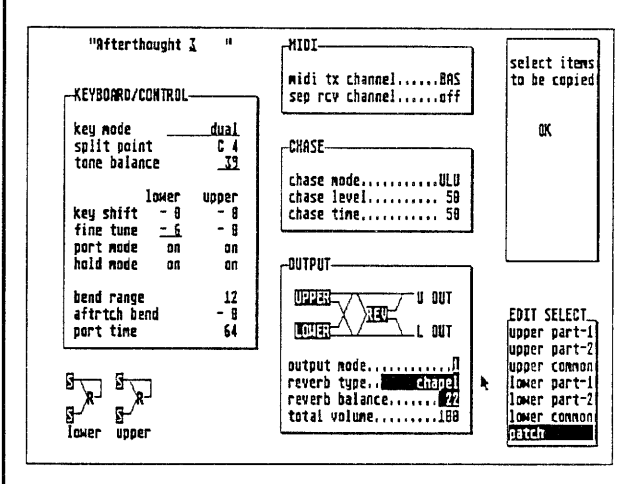

## **Compare and comp/copy**

**Copy This function causes the sound from the current BANK Mode Patch Pointer position (see Chapter 7) to be loaded into the Compare buffer, displayed, and sent to the synth. Note: ANY sound in any bank (not just the original sound) may be compared or copied from by going to the BANK Mode and repositioning the Patch Pointer, using either the cursor keys or by clicking to the left of the patch number.** 

> **You will note that any parameters which have different values from those in the Edit buffer are shown in a different color. On the ST's monochrome monitor, they are underlined.**

> **You may copy any parameters from the Compare/copy patch by clicking on the parameters.**

 $\mathcal{L}$ 

**This adds that parameter to a list of parameters which will be copied when you click in the OK box. Clicking again removes that parameter from the list to be copied. Upon clicking in the OK box, the selected parameters are copied to the Edit patch, and the resultant patch is sent to the synth. If you made a mistake, undo will undo the whole operation.** 

**The EDIT SELECT box does not work when you're comparing a sound, but it is included to remind you which partial or tone you are comparing.** 

**The PARTIAL MUTE feature DOES work, and can be used to great advantage. You can mute everything but the partial or tone you are comparing, making it easier to hear the difference between sounds.** 

**To copy a whole partial from another patch, it is usually easier to use the load prtl and save prtl functions, covered later in this chapter. The comp/copy function is better suited for progress checks and for "undoing" undesirable parameter changes. \*\* Note \*\*** 

 $\overline{\phantom{a}}$ 

 $\overline{\phantom{a}}$ 

Undo is possible under the following circumstances:

\* When a new patch is loaded over an edited patch.

\* Whenever a new parameter is changed.

\* When parameters are copied using **comp/copy.** 

- **\* When the randomize** feature is used.
- \* When **get one** gets a patch from the synth.
- \* When an envelope point is moved.
- \* During **load tone, load prtl,** or **swap tone.**
- \* When the copy/swap feature is used.

This command therefore undoes **randomize, copy/swap, get one,** etc. It also can be used to gauge the effect of your latest parameter change, to help you stay on course when you're going for a certain sound.

#### Store the Edited **Store**

Patch This function is the same as the **store** command in the BANK Mode. However, the program returns to the EDIT Mode one second after showing you that the patch was indeed stored.

\*\* Note \*\* To make any patch change permanent, the bank most be saved to disk. See "Saving a Bank File" in Chapter 7.

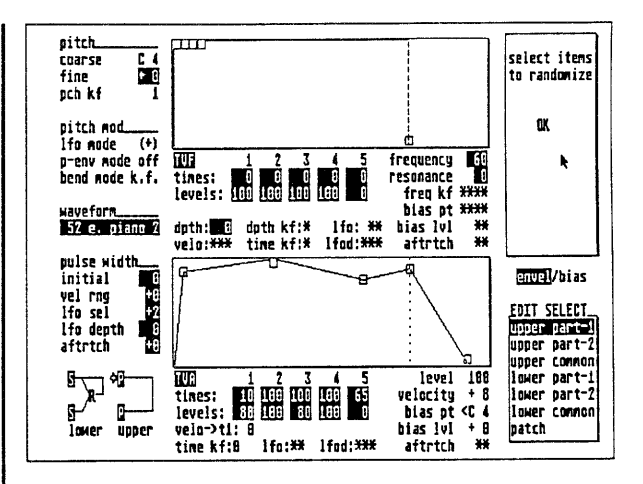

#### **Randomize**

 $\overline{1}$ 

 $\overline{\mathfrak{c}}$ 

#### **randomize**

**The D-50** Editor includes a versatile and easy to use random patch modifier/generator. It allows you to select the parameters which will be randomized, and the amount of randomization. It operates on the patch currently in the Edit buffer, so it can be used to generate anything from slight variations to entirely random patches.

#### \*\* Note \*\* **In this program, the randomizer only affects the data on the currently selected page.**

First, set up a randomization mask (see next section). Then, set the **Randomization %** parameter to the desired value. The **Randomization %** factor, which is found and can be edited from the edit screen, is the amount (in terms of a percent of a parameter's total range) which a parameter can deviate. For example, if a parameter goes from 0 to 99, its range is 100, and a **Randomization %** of 20 means that a random number between -20 and +20 will be added to the parameter the next time it is randomized. This amount is always at least  $+/-1$ .

Finally, select the **randomize** command. If you like what you hear, store it. If you don't, you can undo it

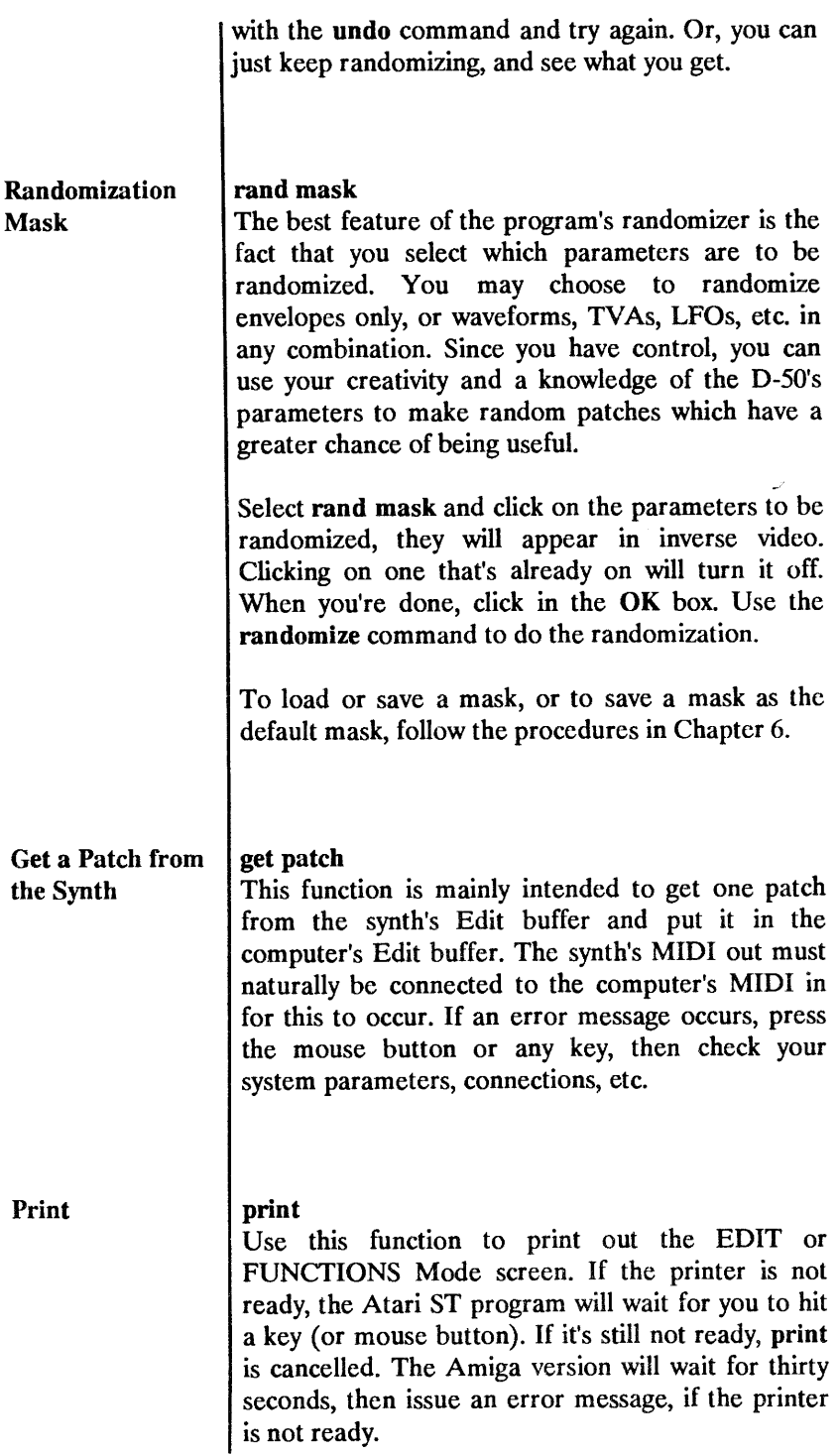

l,

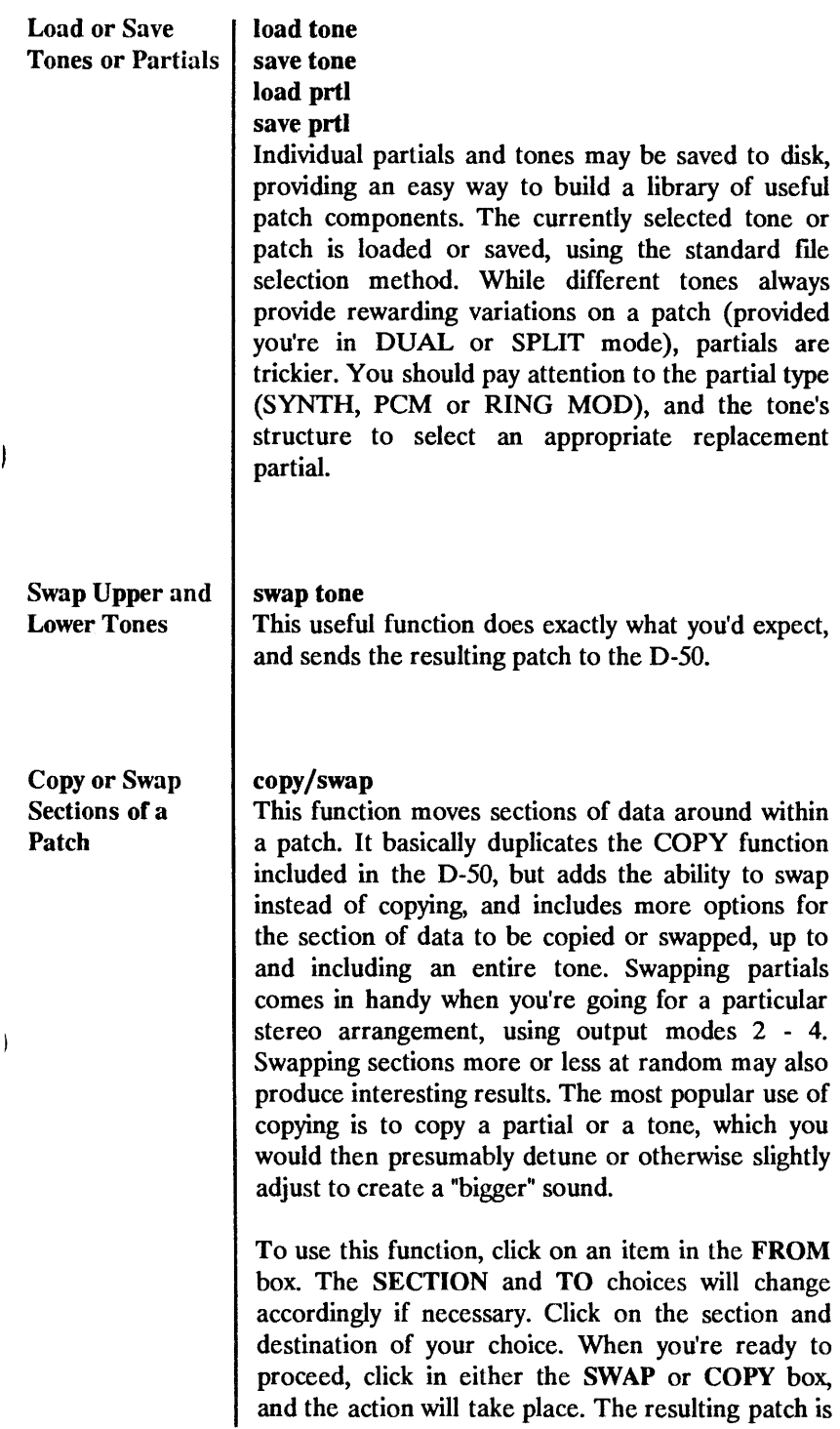

**sent to the D-50. If not satisfied, use undo to restore the old patch.** 

**To copy or swap an entire tone, click on upper common or lower common, and on tone in the SECTION box.** 

**The various sections are, for partials:** 

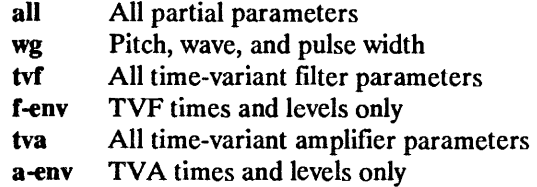

**...and for common:** 

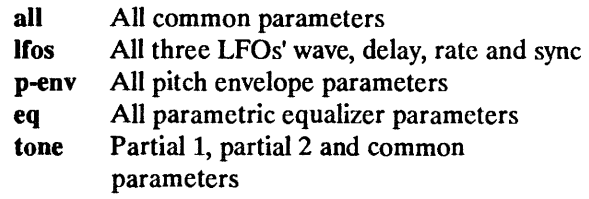

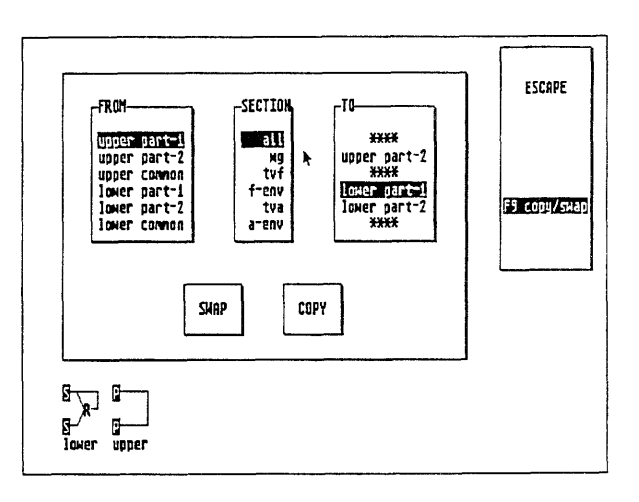

### **CHAPTER 9**

#### **GRAPHIC EDITING**

 $\overline{1}$ 

 $\overline{1}$ 

**Now here's something you'll really like! - Rocket J. Squirrel** 

**Forget about those messy numbers, you won't need them here. Here you will shape the envelope with your mouse, and a minimal bit of hand/eye coordination. Graphic Editing lets you pick a point on an envelope and move it anywhere it CAN be moved (note the emphasis - I can't make any envelope shapes that couldn't be made via the front panel, given enough monkeys and enough time).** 

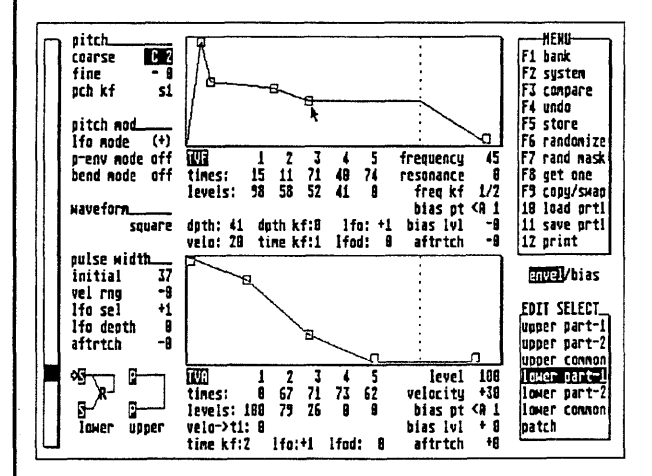

#### **Envelope and Bias Display**

**The envelopes are shown on level vs. time plots. The vertical dotted line represents the point in time where the theoretical "key" is lifted, and the envelope begins its release stage.** 

**The bias curves for a partial may also be shown by clicking on the word bias, shown just below the menu. Click on envel to switch back to the envelope display.** 

**Bias curves show TVF frequency, or the overall TVA level vs. note number. These curves are not edited graphically.** 

#### **To edit a point in an envelope, click in its box, and keeping your finger firmly placed on that left mouse button, move it around. When you have released, the updated parameters will be sent to the synth, and you can play the mouse a little to hear what you did. Envelope Input**

**Use the undo command in the menu to undo an envelope change. This will undo the most recent change only.** 

#### **CHAPTER 10**

### **MIDI MERGE**

**How Merge Works** 

 $\overline{1}$ 

**There are several good ways to patch together a system which will take advantage of the MIDI merge features built into this program. The system you choose will depend on the equipment you have.** 

**The MIDI merge function contained in this program combines external MIDI data with System Exclusive data generated by the program. When Merge is set to any value other than off, the MIDI information which appears at the computer interface MIDI in is "echoed" to the MIDI out, and merged with System Exclusive data from this program.** 

**One of the incoming channels may be soloed (only input on one specific channel is merged) or rechannelized (input on all channels is converted to the specified channel). These options are also selected with the Merge parameter.** 

**A Review of Merge Modes**  **on: Everything is retransmitted, except during disk access or printing, and combined with System Exclusive messages from this software. System Exclusive messages are not re-transmitted.** 

**solo: Only messages on the designated Solo/Rech/Mouse Channel are re-transmitted.** 

**rechannelize: Messages received on ANY MIDI channel are retransmitted on the designated Solo/Rech/Mouse Channel.** 

**off: Nothing is re-transmitted.** 

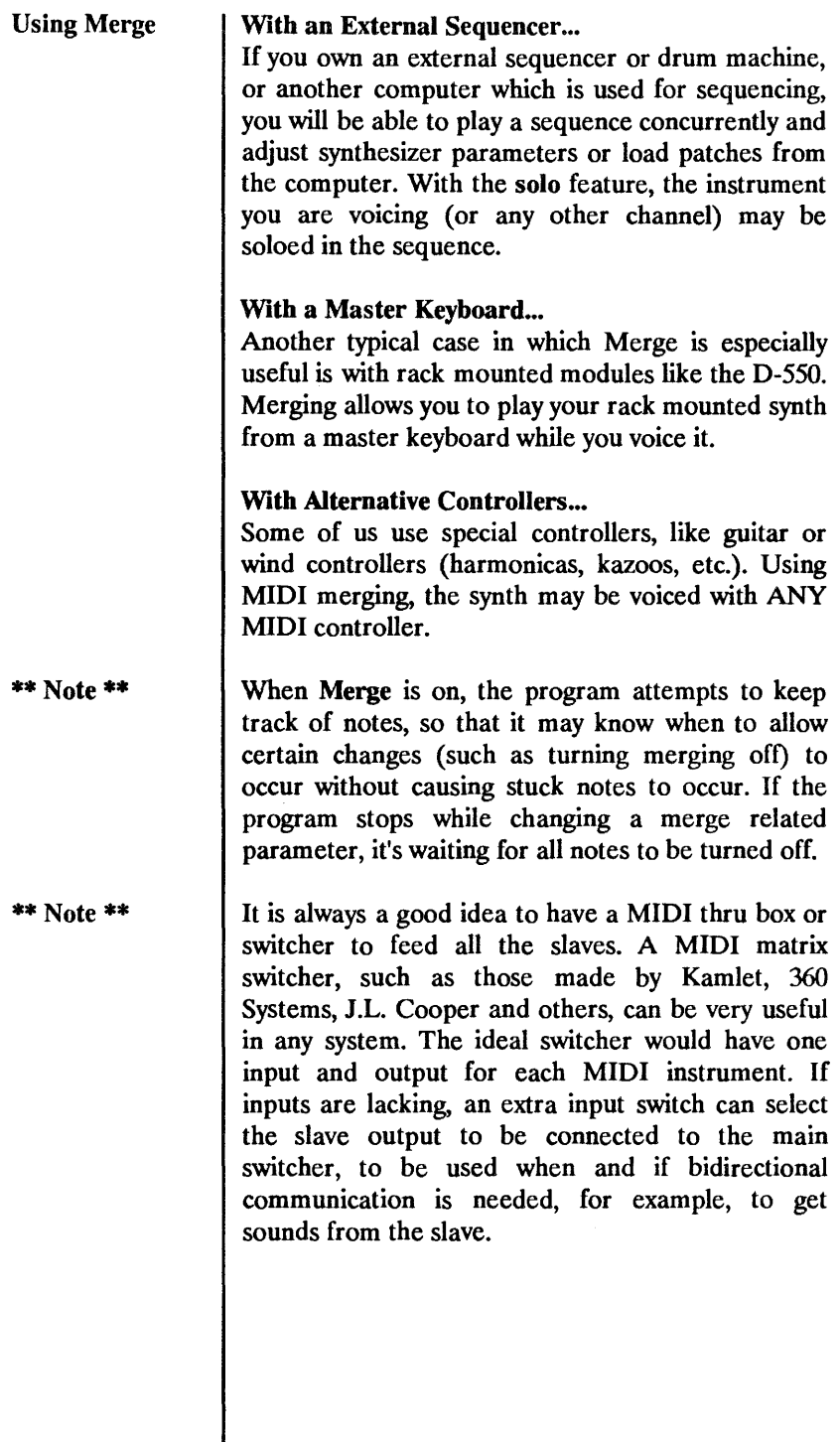

J,

### **APPENDIX A**

#### **HELPFUL HINTS**

**Start out with a bank file of initialized patches, which should be available on your disk (INITBANK.D50). Save this file under the name WORKBANK.D50 or whatever. As you edit patches, store them into this "scratch" file, and/or store the individual tones and partials. Periodically, save the scratch file to disk. With all the cheap storage that this program affords, there is no reason to be stingy about saving patches which may not be perfect, since they may turn out to be useful someday.** 

**I have started to break apart all the factory sounds into their component partials and save these to disk. A lot of useful sounds can be made by juggling these partials, or by using the load tone feature to quickly try different combinations of tones.** 

**When you edit a partial, it is best to mute the partials you aren't working on (see Chapter 8). For the TVF, note that the parameters on the right side of the display set the basic frequency of the filter. (It's not obvious from the D-50 literature that TVF bias effects the filter frequency directly, and NOT the TVF envelope depth, as one may have hoped.) The effects of the TVF envelope and LFO are added to this basic frequency. The TVF envelope depth parameter must be non-zero for the envelope to have any effect (like volume on the TVA). Likewise, the LFO depth parameter (Ifod) must be non-zero for the LFO to have an effect.** 

#### **Changing the Default Bank**

**To get your own bank of sounds to load automatically at program start-up, do the following: First, save INITBANK.D50 under some other name or on a different disk. Then, on the program disk, save the file you wish to be the default, and call it INITBANK.D50.** 

### **APPENDIX B**

### **SERVICE AND SUPPORT**

**This program and the associated documentation are copyright (C) 1986 and 1988 by Robert J. Melvin. This program is licensed to be used on a single machine, by the original purchaser of the program only. It may not be copied without explicit written permission.** 

**The diskette on which the program is furnished is warranted for ninety (90) days from the date of**  delivery. The program is not guaranteed to meet **your requirements, and operation of the program is not guaranteed to be uninterrupted or error free. In no event will Robert J. Melvin or Dr. Ts Music Software be liable for any damages, including any lost savings, lost profits, or other incidental or consequential damages arising out of the use or inability to use this program, even if we have been advised of the possibility of damages. Dr. Ts Music Software and Robert J. Melvin shall not be responsible for any damages claimed by any other party, resulting from the use or attempted use of this program. All warranties implied are with Dr. T's, not your local dealer. If problems arise, call Dr. T's directly.** 

#### **Copy Protection and Backups**

**The program disk which contains D50 EDIT.PRG is copy protected, and must be inserted in drive A on the Atari, or any drive on the Amiga, when running the program from either the hard or floppy disk. We regret the necessity for copy protection, but experience has shown this to be the only way to deal with unauthorized distribution of our programs. Software piracy is a crime and deprives your fellow artists of their rightful income. Because of this problem, we are much more fun to deal with if we have your completed warranty card in our hands when you call for technical support.** 

**Backup disks may be obtained from Dr. T's for \$15,**  when you send in your warranty registration card. **You must include either your completed warranty card or your diskette serial number and a copy of the sales receipt with your request for a backup. There is a \$15 charge for the replacement of program disks that become defective more than 90 days after the date of purchase. We will only sell one backup disk to each customer, and you will be required to return either your backup or original disk when ordering updates or replacement disks.** 

**When returning disks for replacement or updates, please send the disk by UPS, Federal Express, Express Mail, or some other service that will allow you to trace the shipment. We're sorry, but we cannot be held responsible for packages sent via regular US mail.** 

**Dr. Ts reserves the right to make improvements to the program without notice, and to make what we consider to be reasonable charges for updates.** 

#### **What To Do If Problems Arise**

**If you have problems with the D-50 Editor that you are unable to solve with the help of the manual, Dr. T's maintains a customer service staff of experienced MIDI musicians. We are happy to help you with questions regarding the D-50 Editor and any of our other programs, but due to the incredible variety of MIDI products available today, we cannot answer questions regarding other manufacturer's hardware or software, including questions on the basic operation of GEM, Intuition, the Atari ST, the Commodore Amiga, or any other computers.** 

**When calling Dr. T's for customer service, there are a number of things that you can do to help us help you, which can also save you money on your long distance bill. Here is a check list of things to have ready when calling Dr. T's:** 

- **\* Your diskette registration number.**
- **\* Your manual.**

**\* Computer turned on and the D-50 Editor booted.** 

- **\* Any data related to the problem.**
- **\* Information on your computer's disk drive configuration, monitor type, printer type, etc.**
- **\* Paper and pencil,**

**When you call us, we will walk you through the program and ask you questions about what happens, so it is very important that you have this material at hand when calling. If you don't have this ready, we will ask you to call back later with the required information. When you've gathered everything together, call us at (617) 244-1542 between 10 AM and 4 PM Eastern Standard Time, Monday through Friday.**